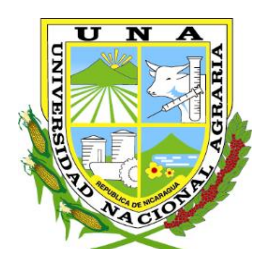

**"Por un Desarrollo Agrario**

# **UNIVERSIDAD NACIONAL AGRARIA FACULTAD DE AGRONOMÍA**

**Integral y Sostenible***"* **Trabajo de Pasantía**

# **Manejo de sistemas de información geográfica en la Agrometeorología, INETER, 2022**

**Autor**

# **Br. Edwin Josué Castillo Peralta**

**Asesores**

**Ing. Elvin Antonio Lagos Pineda Ing. Manuel Antonio Prado Idiáquez**

> **Managua, Nicaragua Marzo, 2023**

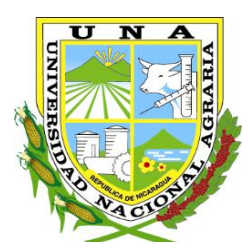

**"Por un Desarrollo Agrario**

# **UNIVERSIDAD NACIONAL AGRARIA FACULTAD DE AGRONOMÍA**

**Integral y Sostenible***"* **Trabajo de Pasantía**

# **Manejo de sistemas de información geográfica en la Agrometeorología, INETER, 2022**

**Autor**

# **Br. Edwin Josué Castillo Peralta**

**Asesores**

# **Ing. Elvin Antonio Lagos Pineda Ing. Manuel Antonio Prado Idiáquez**

Presentado a la consideración del Honorable Comité Evaluador como requisito final para optar al grado de Ingeniero Agrícola

> **Managua, Nicaragua Marzo, 2023**

# Hoja de aprobación del Comité Evaluador

Este trabajo de graduación fue evaluado y aprobado por el Honorable Comité Evaluador designado por el Decanato de la Facultad de Agronomía como requisito final para optar al título profesional de:

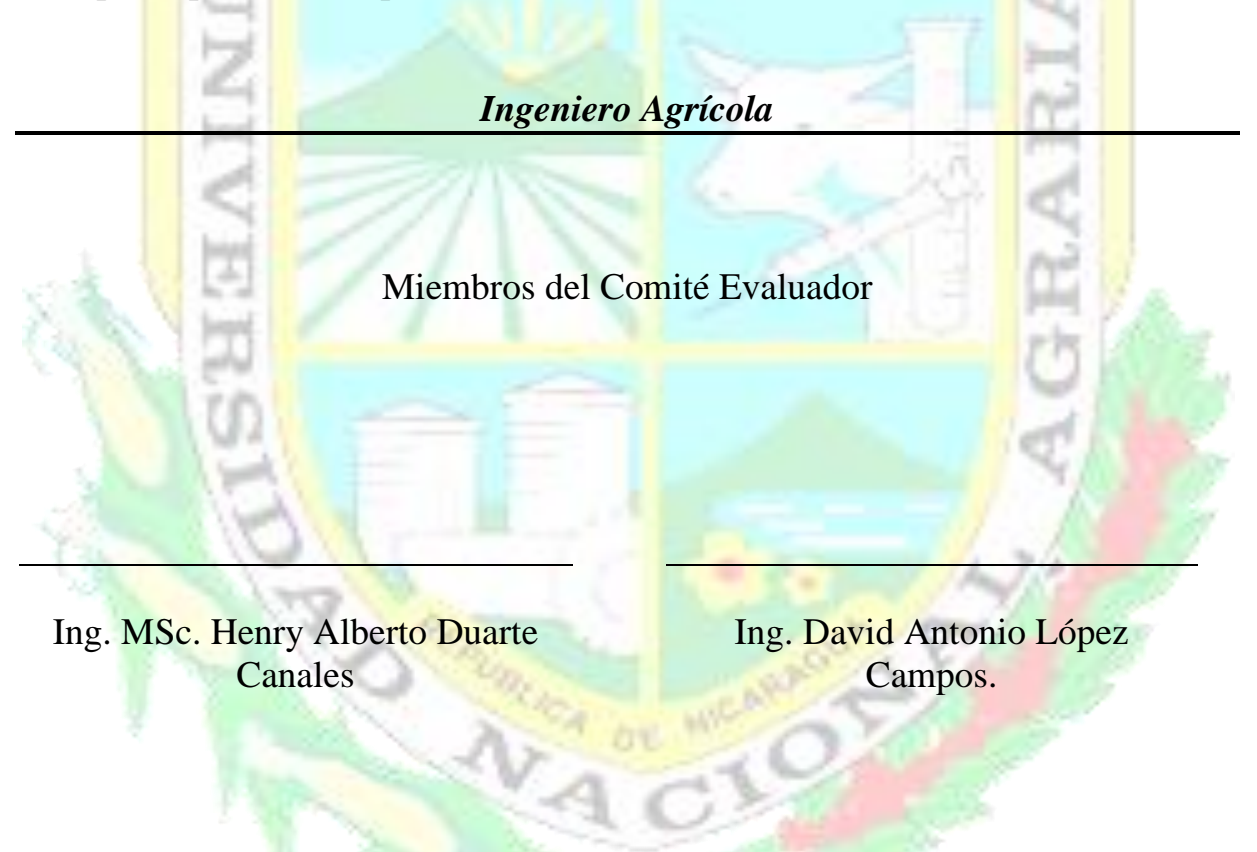

Dr. Mauricio Alexander González Salazar.

Lugar y Fecha: Sala Magna 27 de marzo, Managua, Nicaragua

#### **DEDICATORIA**

<span id="page-3-0"></span>Dedico este trabajo de graduación primeramente a Dios, por darme sabiduría en todo lo que he recorrido durante este transcurso de cinco años para lograr culminar con éxito mis estudios superiores en tan prestigiosa alma mater, por darme protección a mi familia y a mi persona, por brindarme fortaleza, fé y Humildad.

A mi madre, Yelena del Carmen Peralta Úbeda; a mi padre, Edwin Filemón Castillo Centeno; abuela, María de Jesús Úbeda Armas; tía, Flor de María Peralta Úbeda; y demás familiares quienes, con su apoyo, esfuerzo, sacrificios y sabios consejos, hicieron posible mi formación como profesional, de lo cual estoy completamente satisfecho con los resultados de sus esfuerzos.

A mi abuelo y segundo padre, Oliver Peralta (Q.E.P.D.), dedico mis éxitos a él, por darme mucho cariño y amor desde que era pequeño hasta sus últimos días, aconsejándome sobre la vida de lo bueno y lo malo, enseñándome a luchar por lo que quiero.

*Br: Edwin Josué Castillo Peralta*

#### **AGRADECIMIENTO**

<span id="page-4-0"></span>Agradezco a mis asesores Ing. Elvis Lagos y Ing. Manuel Prado, de quienes tuve el placer y el privilegio de recibir sus invaluables enseñanzas durante el transcurso de este tiempo por darme asesoría y aportes útiles para la elaboración de este trabajo de pasantías y brindarme su valioso tiempo para poder concluir mi carrera con éxito, con consejos y dedicación para mi vida profesional.

A los Ing. Marcio Baca e Ing. Mariano Gutiérrez por permitirme realizar mis pasantías, por su valiosa cooperación y atención brindada durante la estancia en la Unidad de Agrometeorología, de igual manera agradecer al Ing. William Barrios Bell, por su apoyo y consejos en los momentos que los necesité durante las actividades realizadas en mis pasantías.

A mis amigos, José Antonio Rivera, Isaac Antonio González, Ing. Douglas Castellón, Abner Centeno (Q.E.P.D.), Cesar González, Danilo José Hernández, Ricardo Jesús González, son de esos amigos que la vida me regaló para estar compartiendo apoyo y confianza desde el primer día que nos conocimos.

A todos los docentes de la Universidad Nacional Agraria por proporcionar conocimiento, apoyo, empatía, solidaridad, cooperación, por el tiempo que dedicaron en las aulas de clase, agradezco de todo corazón sus buenas enseñanzas, sus consejos a lo largo de los cinco años que compartimos, de todos me llevo algo especial y sé que lo aprendido jamás lo olvidaré.

*Br: Edwin Josué Castillo Peralta*

# **INDICE DE CONTENIDO**

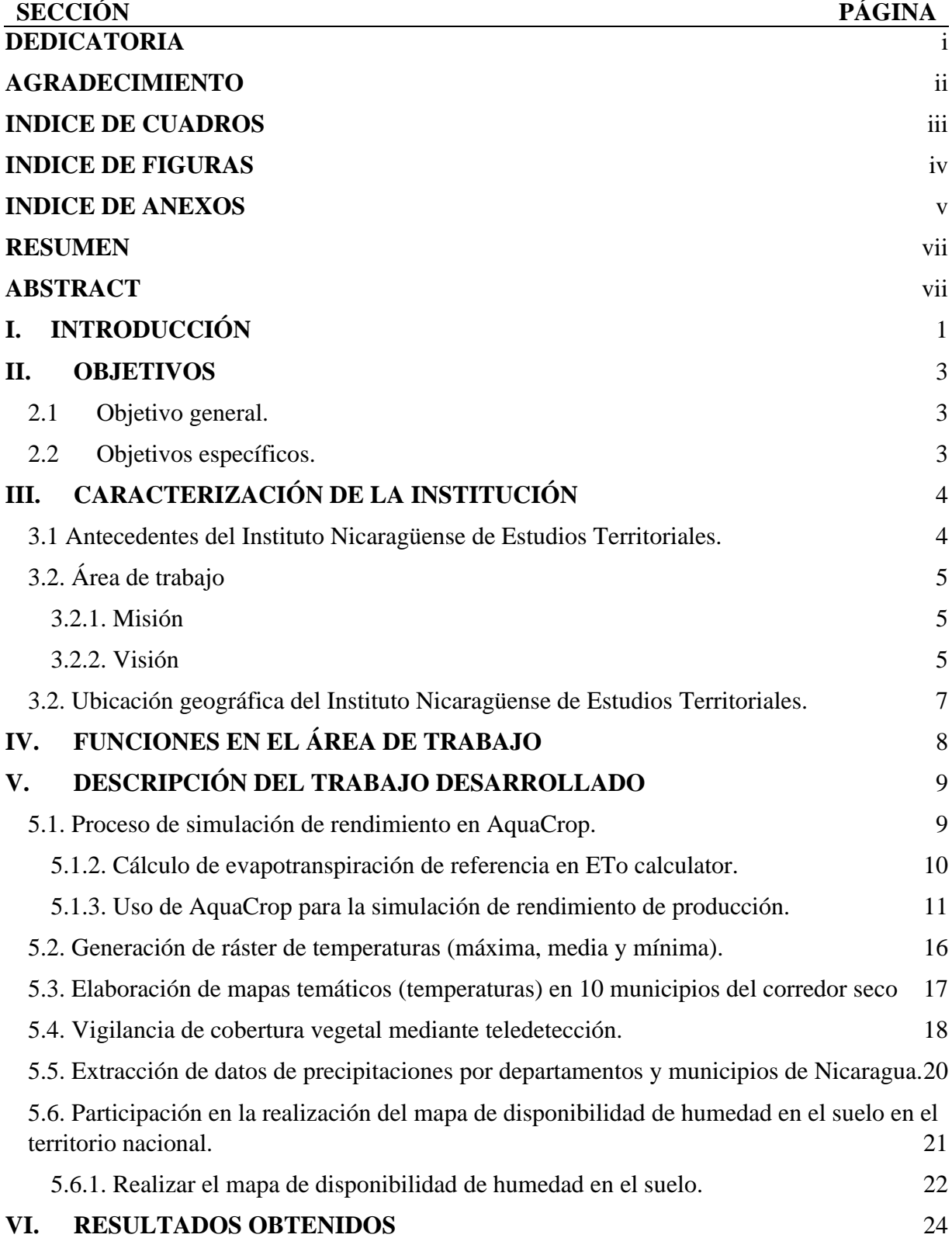

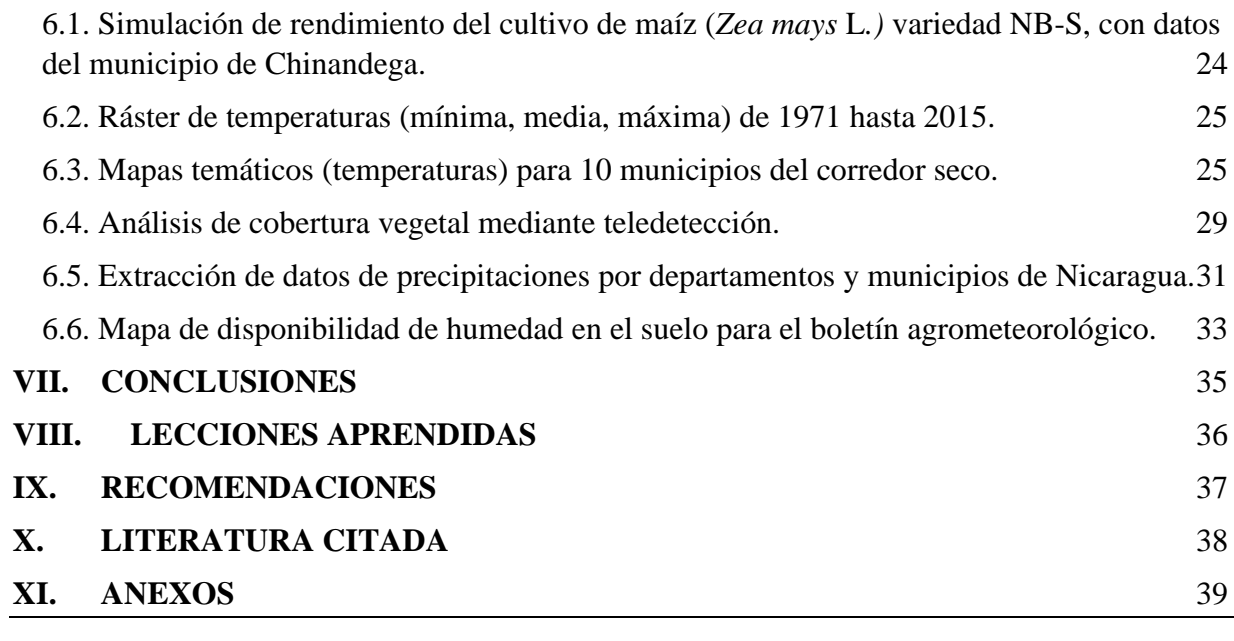

# **INDICE DE CUADROS**

<span id="page-7-0"></span>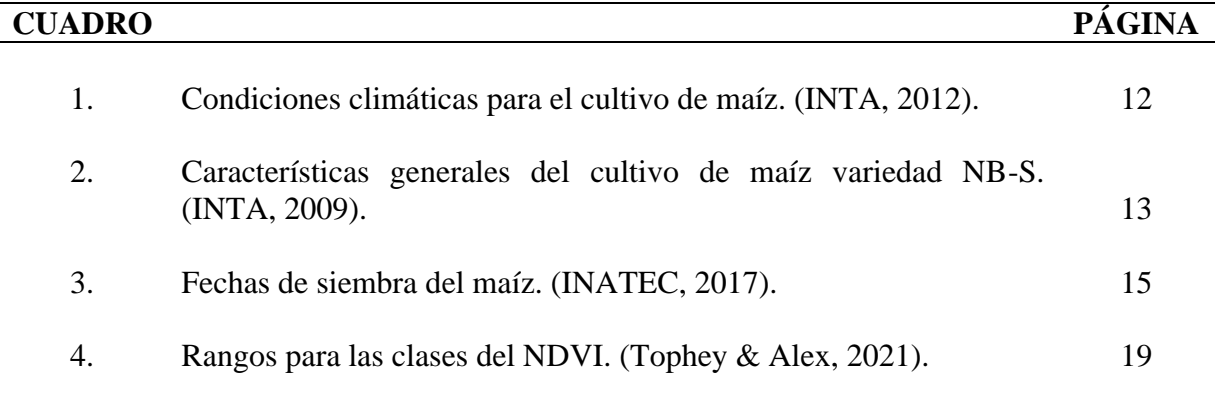

# <span id="page-8-0"></span>**FIGURA PÁGINA** 1. Organigrama del Instituto Nicaragüense de Estudios Territoriales. (INETER, 2019). 6 2. Ubicación del Instituto Nicaragüense de Estudios Territoriales (INETER). 7 3. Script en Rstudio para cambio de formato. 10 4. Menú general de ETo calculator. 11 5. Interfaz del modelo de simulación de rendimiento AquaCrop. 12 6. Cobertura del cultivo con respecto a la densidad. 14 7. Relación de la cobertura de la planta y las malezas. 15 8. Figura 8. Representación de un Ráster. (Documentación de Qgis, 2008) 16 9. Pasos para crear ráster de temperatura. 17 10. Comportamiento de norma histórica de temperaturas mínima, promedio y máxima en las estaciones principales del país. (INETER). 18 11. Bandas satelitales para calcular el índice de vegetación de diferencia normalizada (NDVI). 19 12. Comportamiento de las precipitaciones en los departamentos durante el Huracán Julia. 21 13. Proceso para el cálculo de Eto. 23 14. Proceso para obtener el ráster de disponibilidad de humedad en el suelo. 24 15. Salida grafica de AquaCrop para la simulación del rendimiento en maíz. 25 16. Ráster de temperaturas realizados en SAGA GIS. 26 17. Mapa del comportamiento de la temperatura mínima absoluta anual. 27 18. Mapa del comportamiento de la temperatura promedio anual. 28

## **INDICE DE FIGURAS**

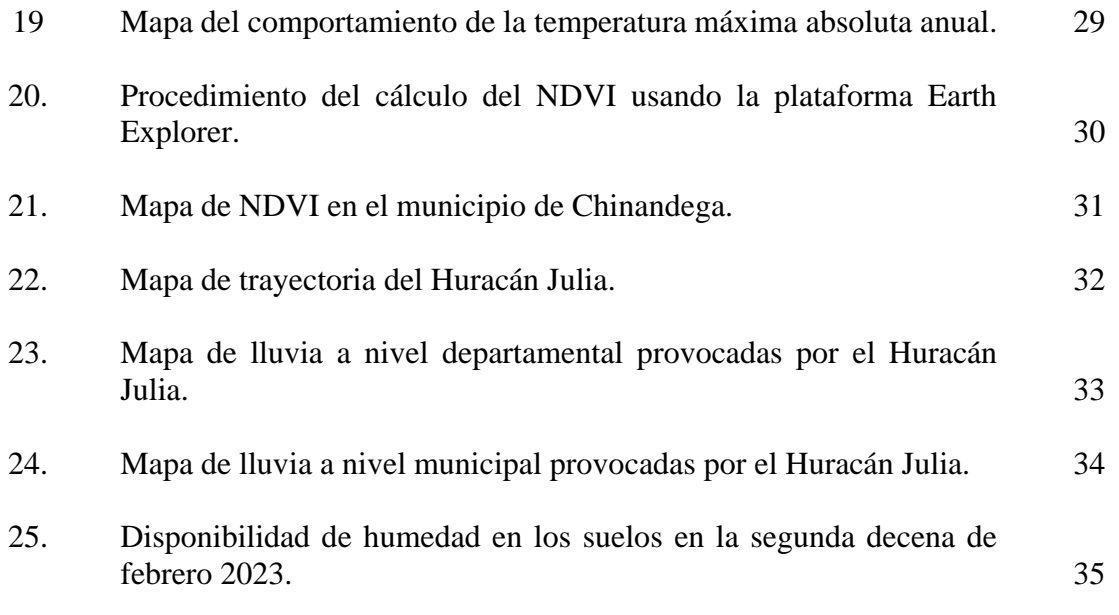

<span id="page-10-0"></span>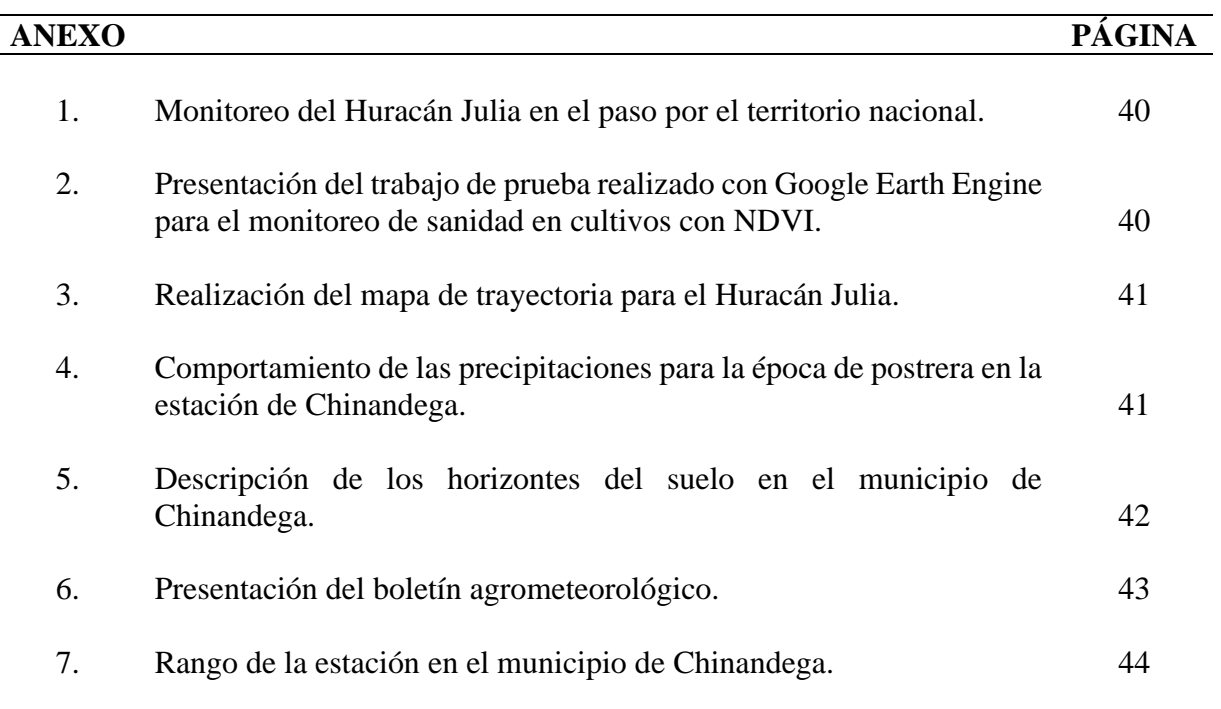

# **INDICE DE ANEXOS**

#### **RESUMEN**

<span id="page-11-0"></span>La pasantía como opción de graduación dispone a la persona en un ambiente de trabajo donde implementa aprendizajes a través de actividades del mundo laboral que extienden el conocimiento sobre la vida profesional del estudiante. La pasantía se realizó en la Unidad de Agrometeorología del Instituto Nicaragüense de Estudios Territoriales (INETER) con el propósito de presentar las actividades prácticas tales como simular el desarrollo del cultivo de maíz, generar información climática por medio de ráster, vigilancia de la cobertura vegetal con imágenes satelitales, se usaron programas como: QGIS, ArcGIS, SAGA GIS, AquaCrop, ETo calculator. Entre los principales resultados, el rendimiento simulado de maíz con la variedad NB-S, considerando los parámetros de suelo, clima en el municipio de Chinandega facilitados en INETER, se obtuvo un valor de 3,659 kg ha<sup> $-1$ </sup>, de igual forma se realizaron mapas temáticos, los cuales presentaron un comportamiento de la temperatura máxima anual entre 30 °C a 34 °C, temperatura promedio anual de 20 °C a 26 °C y la temperatura mínima anual entre 10 °C a 20 °C, en la mayor parte del municipio de Chinandega el 16 de diciembre presentó un índice de vegetación densa según el índice de vegetación de diferencia normalizada (NDVI), en los días ocho y nueve de octubre del 2022 el Huracán Julia provocó precipitaciones en todo el territorio nacional, presentando rangos de 50 mm a 200 mm, y para la segunda decena de febrero del 2023 se realizó el mapa de disponibilidad de humedad en el suelo, siendo las Costas Caribe Norte y Sur las que presentaron los mayores porcentajes de 80% a 100% de humedad disponible.

**Palabras clave:** Dosel, meteorología, información técnica.

#### **ABSTRACT**

<span id="page-12-0"></span>The internship as a graduation option places the person in a work environment where learning is implemented through activities in the world of work that extend knowledge about the professional life of the student. The internship was carried out in the Agrometeorology Unit of the Nicaraguan Institute of Territorial Studies (INETER) with the purpose of presenting practical activities such as simulating the development of corn cultivation, generating climatic information through raster, surveillance of vegetation cover with satellite images, programs such as: QGIS, ArcGIS, SAGA GIS, AquaCrop, ETo calculator were used. Among the main results, the simulated yield of maize with the NB-S variety, considering the parameters of soil, climate in the municipality of Chinandega provided in INETER, a value of 3,659 kg ha<sup> $-1$ </sup> was obtained, in the same way maps were made thematic, which presented a behavior of the maximum annual temperature between 30 °C to 34 °C, average annual temperature of 20 °C to 26 °C and the minimum annual temperature between 10  $^{\circ}$ C to 20  $^{\circ}$ C, in most of the municipality of Chinandega on December 16 presented a dense vegetation index according to the normalized difference vegetation index (NDVI), on October 8 and 9, 2022 Hurricane Julia caused rainfall throughout the national territory, presenting ranges of 50 mm to 200 mm, and for the second decade of February 2023, the soil moisture availability map was made, with the North and South Caribbean Coasts showing the highest percentages of 80% to 100% available moisture.

**Keywords:** Canopy, meteorology, technical information.

#### **I. INTRODUCCIÓN**

<span id="page-13-0"></span>El presente informe documenta las experiencias y lecciones aprendidas durante una pasantía laboral como forma de culminación de estudios realizadas en la Unidad de Agrometeorología en el Instituto Nicaragüense De Estudios Territoriales (INETER) logrando nuevos conocimientos y experiencias utilizando programas de sistemas de información geográfica, haciendo posible un aprendizaje de mayor calidad reforzando los conocimientos teóricos adquiridos a lo largo del período en la estadía dentro de la universidad.

La Universidad Nacional Agraria (UNA), se compromete en seguir formando estudiantes capacitados en el campo agrario, garantizando universitarios innovadores por el bien de la sostenibilidad y competitividad en el ámbito profesional en virtud de las habilidades desarrolladas en la realización de las pasantías en la Unidad de Agrometeorología, la cual es una experiencia que nos permite fortalecer los conocimientos teóricos.

Los Sistemas de Información Geográfica (SIG) son una herramienta para el análisis geográfico, porque son sistemas informáticos que recopilan, almacenan, manipulan, procesan y muestran la información geográfica. Los SIG incluyen o contienen por datos que son de tipo geográfica, tecnológica y analítica. La información o los datos geográficos pueden hacer referencia a las ubicaciones de las comunidades rurales y urbanas, centros agrícolas, áreas verdes, el diseño de infraestructura, entre otros. (Buzai y Baxendale, 2006).

Además de mostrar información geográfica, los SIG permiten la organización, la consulta y análisis de la información, ya que cada elemento geométrico contiene datos relacionados a ese elemento, por ejemplo, los metros cuadrados de la superficie de un predio, la distancia de un buffer y su coincidencia con otros, los datos estadísticos de los asentamientos humanos, el tipo de núcleo agrario, el número de población, entre otros (Buzai y Baxendale, 2006).

En el informe se describen las actividades de manejo en sistemas de información geográfica como: QGIS, SAGA GIS, ArcGIS, para generar información climática por medio de ráster y crear mapas temáticos, así mismo el uso de otros programas en enfoque general de cálculo de evapotranspiración, estimación de producción, que tienen como finalidad la vigilancia,

modelación de desarrollo en los cultivos de granos básicos, ampliando los conocimientos durante todo el período de aprendizaje.

El objetivo del informe es dar a conocer las actividades que brindaron la oportunidad de adquirir conocimientos prácticos en diversas funciones y actividades de programación con el fin de lograr el desarrollo en los conocimientos como requisito importante para alcanzar un nivel profesional.

# **II. OBJETIVOS**

<span id="page-15-1"></span><span id="page-15-0"></span>2.1 Objetivo general.

Aplicar sistemas de información geográfica (SIG) en el manejo de información agrometeorológica.

<span id="page-15-2"></span>2.2 Objetivos específicos.

- Aplicar el programa AquaCrop para la estimación de rendimiento del maíz (*Zea mays*  L.) variedad NB-S en el municipio de Chinandega.
- Generar información climática en programas SIG (Sistemas de Información Geográfica) por medio de ráster y mapas temáticos.
- Presentar la información agrometeorológica que se brinda a los productores por medio del boletín.

# **III. CARACTERIZACIÓN DE LA INSTITUCIÓN**

#### <span id="page-16-1"></span><span id="page-16-0"></span>**3.1 Antecedentes del Instituto Nicaragüense de Estudios Territoriales.**

El Instituto Nicaragüense de Estudios Territoriales (INETER) fue creado mediante el decreto N° 830, publicado en La Gaceta, Diario Nacional Oficial N° 224 del 54 de octubre de 1981, pasando a formar parte del mismo, las siguientes dependencias estatales:

- a) El Instituto Geográfico Nacional;
- b) El Servicio Meteorológico Nacional; y
- c) El Instituto de Investigaciones Sísmicas.

Posteriormente se integraron los Servicios Básicos de Hidrometeorología del Instituto Nicaragüense de Energía y Planificación Territorial del extinto Ministerio de la Vivienda y Asentamientos Humanos, así como funciones relacionadas con la División Política Administrativa del país y con estudios para la prevención y mitigación de desastres naturales, todo lo cual viene a hacer del INETER una institución multidisciplinaria, con un alto componente técnico y profesional.

En la Ley Creadora, Decreto N° 830 publicado en La Gaceta, Diario Oficial, INETER está formado como un Ente Desconcentrado con autonomía funcional, adscrito al Ministerio de Planificación. Posteriormente pasó bajo la adscripción de varios Ministerios de Gobierno.

La Ley N° 290, Ley de Organización, Competencia y Procedimientos del Poder Ejecutivo lo transforma en un Ente Descentralizado, confiriéndosele autonomía técnica y administrativa para ejercer determinada competencia administrativa, bajo la rectoría sectorial de la Presidencia de la República; dice la referida ley que las funciones de los Entes Descentralizados se encuentran establecidas en sus Leyes Orgánicas y en las que se originan de la Ley 290.

Al cambiar la naturaleza del ente INETER, se propone una nueva ley a fin de adecuar su Ley Orgánica tanto a la Ley 290, como a la Ley de Municipios y a la Ley de División Política Administrativa.

# <span id="page-17-0"></span>**3.2**. **Área de trabajo**

La Dirección General de Meteorología es la instancia responsable de operar y explotar la Red Nacional de Estaciones Meteorológicas; realizar la Vigilancia Meteorológica Nacional, elaborar y difundir de manera oficial el pronóstico del tiempo, notas informativas, avisos y alertas; para contribuir con la reducción del impacto de los fenómenos meteorológicos peligrosos que producen desastres naturales; garantizar el servicio de información a la navegación aérea y marítima nacional e internacional; y generar información meteorológica básica y elaborada para diferentes usuarios de la vida nacional.

#### <span id="page-17-1"></span>**3.2.1. Misión**

INETER como el organismo técnico y científico relevante del Estado, genera y suministra información básica (Cartográfica, Catastral, Meteorológica, Hidrológica, Geológica y otras) a disposición de toda la sociedad, y los estudios e investigaciones del medio físico que contribuyan al desarrollo socioeconómico y a la disminución de la vulnerabilidad ante desastres naturales y vigilando permanentemente a los fenómenos naturales peligrosos.

### <span id="page-17-2"></span>**3.2.2. Visión**

INETER con un catastro físico moderno y con cobertura nacional ; con un sistema de alerta temprana ante fenómenos naturales peligrosos y con mapificación de multiamenazas para la reducción de la vulnerabilidad ante desastres naturales; con sistemas altamente tecnificados suministrando la información que requiere el desarrollo económico; produciendo la mapificación cartográfica y temática actualizada; pronosticando el tiempo atmosférico con alta eficacia; contribuyendo a una gestión óptima de los recursos hídricos y estableciendo el ordenamiento territorial para apoyar el desarrollo sostenible.

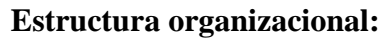

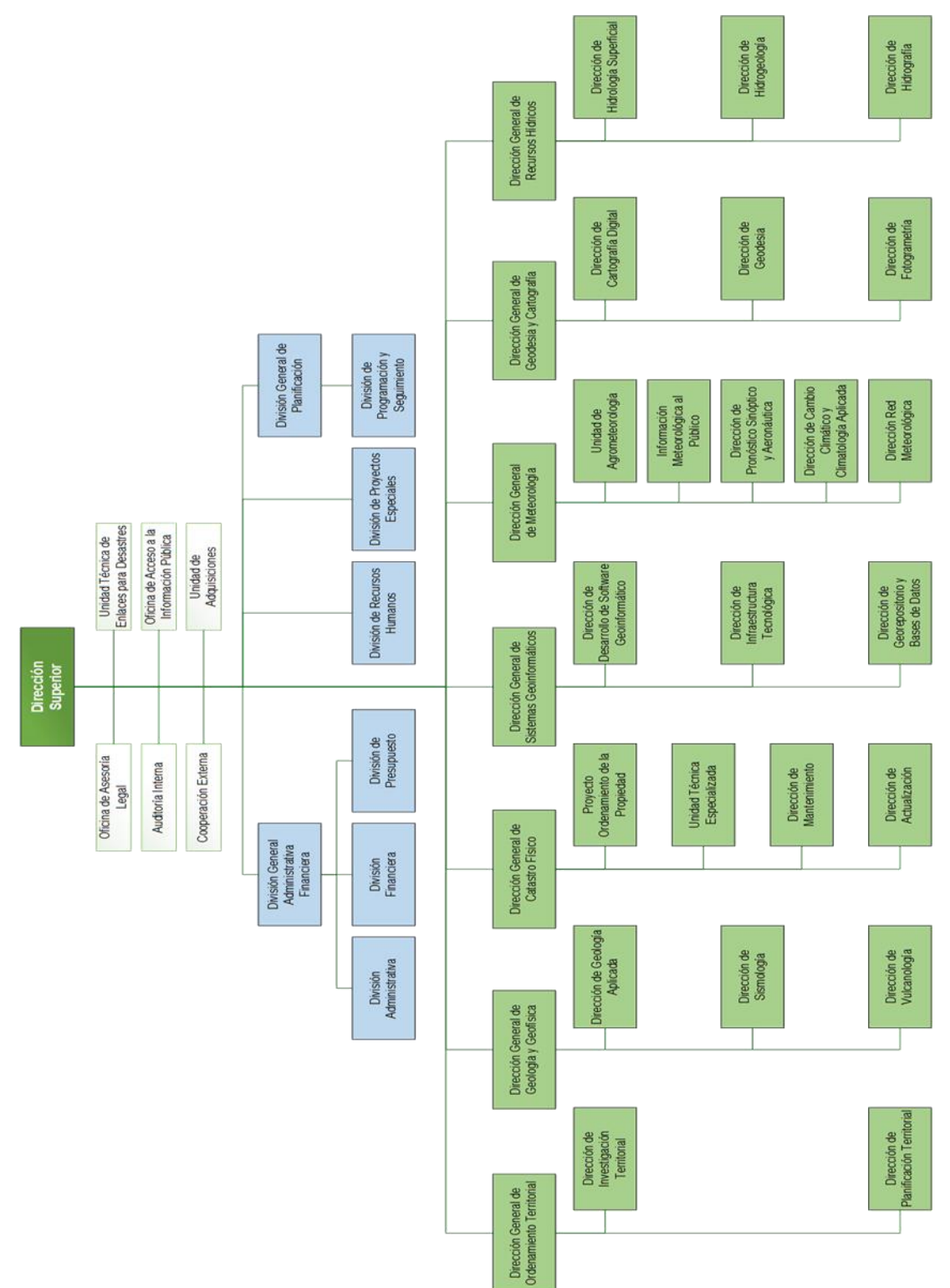

Figura 1. Organigrama del Instituto Nicaragüense de Estudios Territoriales. (INETER, 2019).

# <span id="page-19-0"></span>**3.2. Ubicación geográfica del Instituto Nicaragüense de Estudios Territoriales.**

INETER está ubicado frente al Hospital Solidaridad, Avenida Xolotlán, Managua, en las coordenadas geográficas 12° 8' 57.78'' latitud Norte, 86° 14' 52.4'' longitud Oeste, con una altitud media de 83 m.s.n.m.

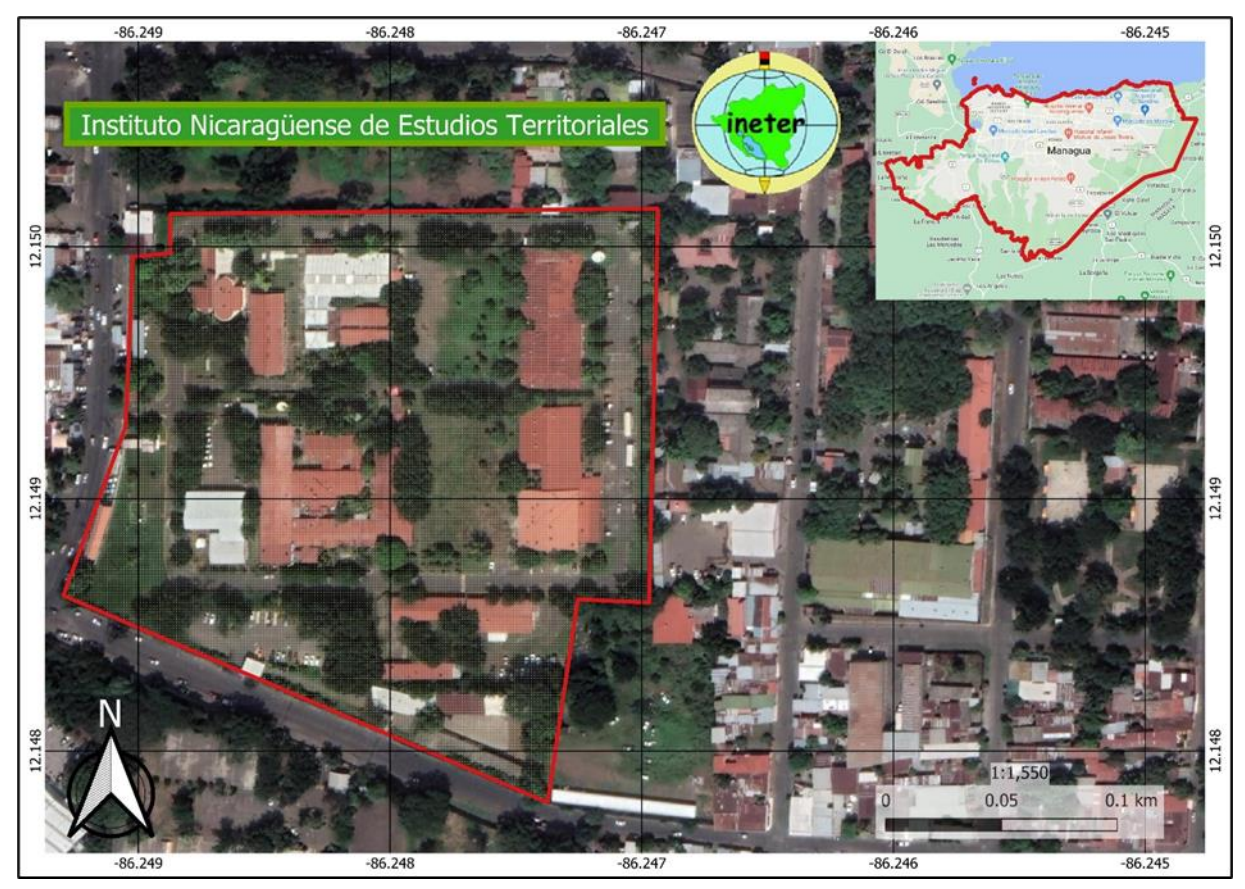

Figura 2. Ubicación del Instituto Nicaragüense de Estudios Territoriales (INETER).

# **IV. FUNCIONES EN EL ÁREA DE TRABAJO**

- <span id="page-20-0"></span>• Generar la línea base de las condiciones agroclimáticas de amenazas y vulnerabilidad actual para el sistema agropecuario considerando para tal fin la información climática, agropecuaria, estadística y socioeconómica disponible.
- Colaboración en la actualización de la base de datos, conteniendo las series de precipitación diaria, mensual y anual, temperatura (máxima, media y mínima).
- Calcular las anomalías de las series de datos climáticos históricos (temperatura) y analizar sus tendencias, aplicando diferentes técnicas estadísticas (análisis de regresión, modelación dinámica, etc.).
- Recopilar información acerca de estudios climáticos/meteorológicos realizados en 10 municipios del corredor seco, orientados a los diferentes sectores productivos, en particular sobre los granos básicos.
- Brindar apoyo en la elaboración de mapas para el boletín agrometeorológico decenal de la Unidad de Agrometeorología.

# **V. DESCRIPCIÓN DEL TRABAJO DESARROLLADO**

- <span id="page-21-0"></span>1. Simulación de rendimiento en el cultivo del maíz (*Zea mays* L.) variedad NB-S en AquaCrop con datos del municipio de Chinandega.
- 2. Hacer uso de QGIS y SAGA GIS para generar ráster de temperaturas 1971-2015.
- 3. Elaboración de mapas de temperaturas en 10 municipios del corredor seco (Ocotal, Condega, Telpaneca, Macuelizo, Yalagüina, Palacagüina, Pueblo Nuevo, Mosonte, Totogalpa, Somoto).
- 4. Vigilancia de cobertura vegetal mediante teledetección.
- 5. Extracción de datos de precipitaciones por departamentos y municipios de Nicaragua.
- 6. Realizar el mapa de disponibilidad de humedad en el suelo para el boletín agrometeorológico.

#### <span id="page-21-1"></span>**5.1. Proceso de simulación de rendimiento en AquaCrop.**

Revisión y relleno de datos faltantes en Excel de las variables humedad relativa, insolación, velocidad de viento, temperatura máxima, temperatura mínima, luego se organizan las variables climáticas en el entorno Rstudio, desarrollado para análisis de datos y cálculo estadístico, por el cual se creó un formato con la finalidad de incorporarlo al programa ETo calculator.

RStudio Team (2020), menciona que, Rstudio es el principal entorno de desarrollo integrado o IDE1 (Integrated Drive Electronics) para R, que es un programa libre disponible en los sistemas operativos Windows, Mac OS, y Linux, del mismo modo es una herramienta que respalda los procedimientos y métodos realizando un análisis confiable y de calidad, brindando un entorno amigable en nuevos usuarios que están experimentando en el uso del programa. (Citado por Vargas y Fuquen, 2021, p. 11).

La base de datos incorporada en el script de Rstudio consta de temperaturas, insolación, velocidad del viento y humedad relativa en formato XLS, digitalizados en ficheros de años, meses y archivos de datos.

1. Utilizando un script que realiza un cambio de formato de salida (año, días y meses), la base de datos se transpone en formato CSV ajustado en columnas (código de estación, fecha y datos).

- 2. Mediante un script que realiza un formato de entrada para la ETo calculator, se agruparon las tablas CSV, dando como resultado un archivo en formato DTA (Datos meteorológicos), que representa la unión de las cinco variables en columnas de temperatura máxima (101), Temperatura mínima (103), humedad relativa (202), velocidad del viento (301), insolación (401).
- 3. Para concluir, se incorpora una columna para la Evapotranspiración (501) la cual se calculará en el programa ETo calculator.

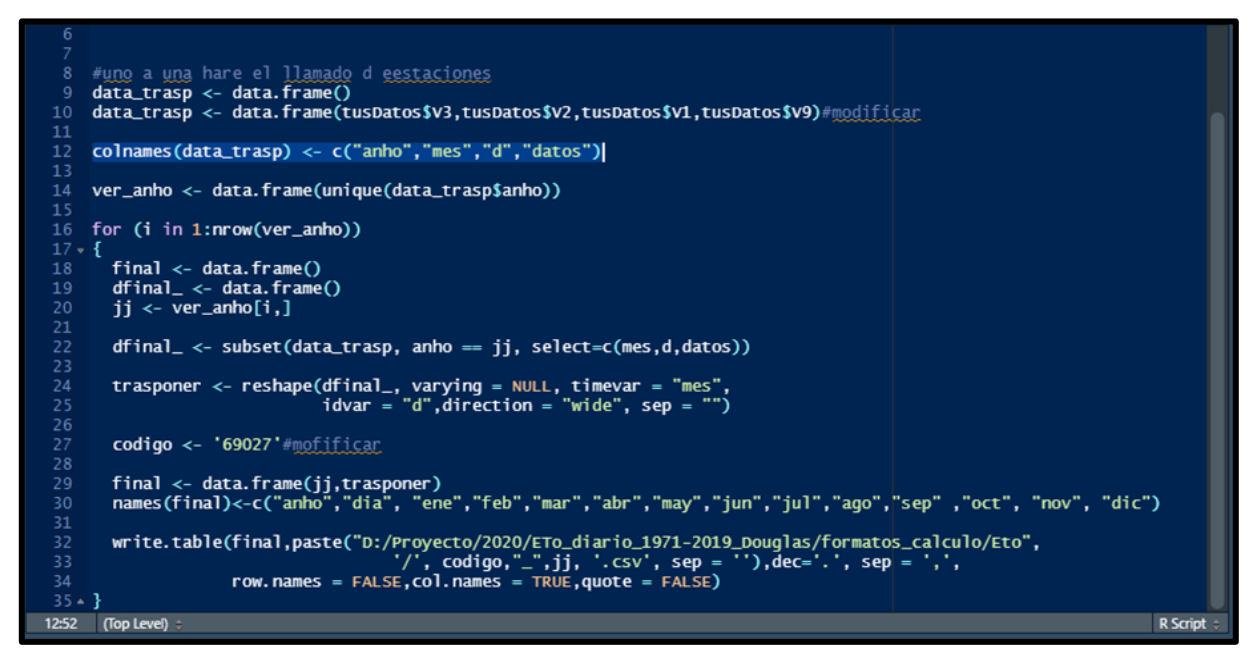

Figura 3. Script en Rstudio para cambio de formato.

## <span id="page-22-0"></span>**5.1.2. Cálculo de evapotranspiración de referencia en ETo calculator.**

Según (FAO, 2023), expresa que:

La ETo calculator es un programa desarrollado por la División de Tierras y Aguas de la FAO. Su función principal es calcular la Evapotranspiración de Referencia (ETo) según los estándares de la FAO. La ETo calculator está pensada como una herramienta práctica para ayudar a los agrometeorólogos, agrónomos e ingenieros de riego a realizar cálculos, que luego se utilizarán en estudios de uso de agua de cultivos (Parrf. 3).

1. En la pestaña "Select a data file" del menú ETo calculator se ingresan los datos meteorológicos de la estación principal en el municipio de Chinandega para el cálculo de evapotranspiración.

- 2. Seleccionamos las características de la estación de Chinandega (dónde está ubicada, en el interior del país o en las costas, velocidad del viento, si el área del suelo es húmeda o árida).
- 3. La ETo se calcula en el programa; podemos exportar los resultados obtenidos, para ello lo hacemos desde los archivos de programa (figura 4).

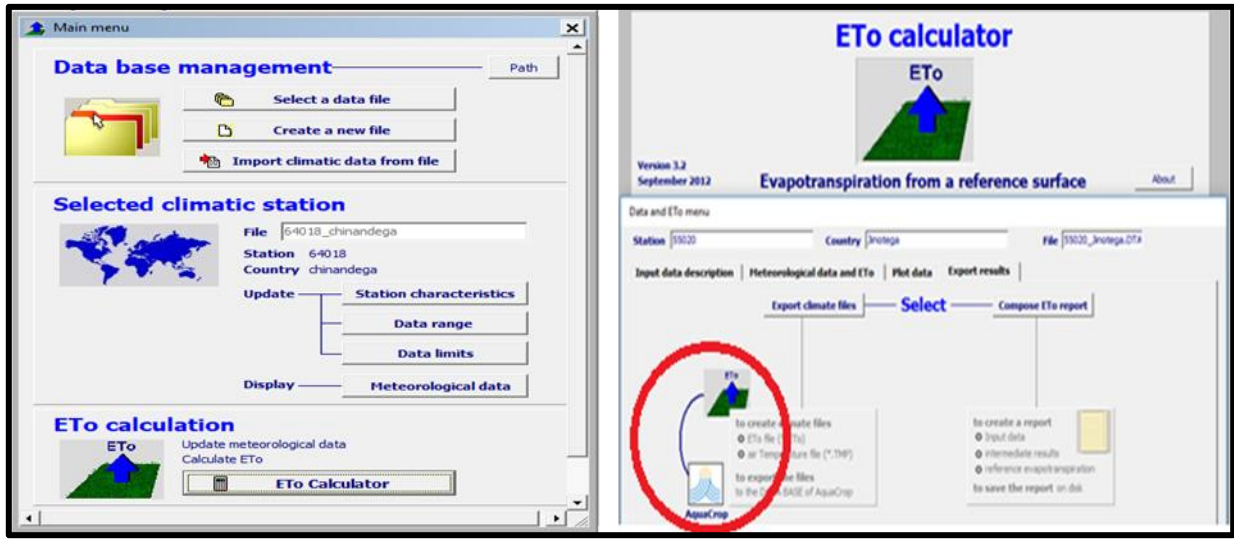

Figura 4. Menú general de ETo calculator.

# <span id="page-23-0"></span>**5.1.3. Uso de AquaCrop para la simulación de rendimiento de producción.**

Según (FAO, 2023) menciona que:

AquaCrop es un modelo de crecimiento de cultivos desarrollado por la FAO para abordar la seguridad alimentaria, evaluar los impactos ambientales y de gestión en la producción de cultivos. AquaCrop modela la respuesta de rendimiento de los cultivos herbáceos al agua y es especialmente adecuado para condiciones en las que el agua es un factor limitante importante en la producción de cultivos (Parrf. 1).

Los parámetros requeridos en el programa como lo son: las precipitaciones durante el ciclo de vida de la planta, disponibilidad de insolación, parámetros del cultivo (cobertura y floración), el manejo agronómico, el tipo de suelo y la presencia de mulch, para lograr obtener promedios de rendimiento (figura 5).

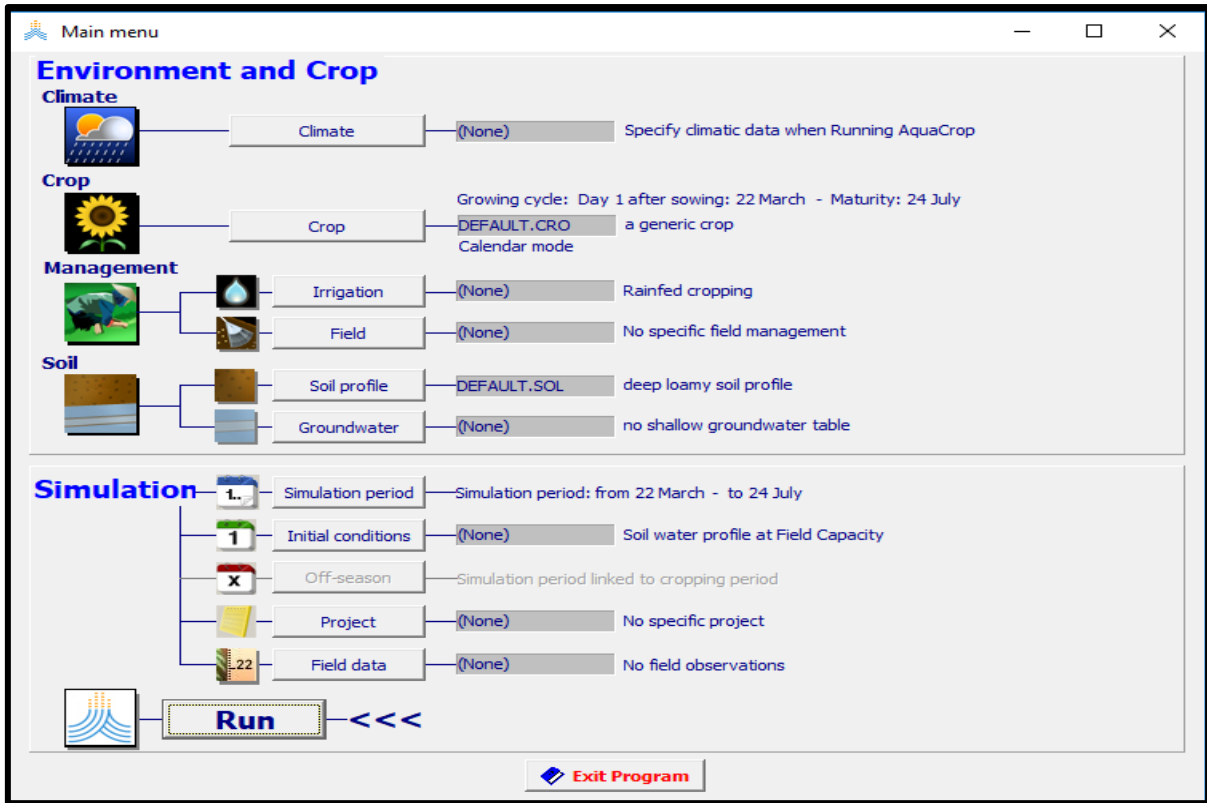

Figura 5. Interfaz del modelo de simulación de rendimiento AquaCrop.

#### *Clima*

Los datos climáticos que se ingresaron en la prueba fueron del 20 de septiembre al 28 de diciembre de 2013, con la estación del municipio de Chinandega (64018) que se encuentra en el aeropuerto a 12.640278° de latitud y -87.138333° de longitud.

| Adaptabilidad | Temperatura $(^{\circ}C)$ | Precipitaciones | Altura (msnm) |
|---------------|---------------------------|-----------------|---------------|
|               |                           | (mm/ciclo)      |               |
| Óptimo        | 19 a 24                   | 700 a 850       | 200 a 800     |
| Bueno         | 15 a 19                   | 500 a 700       | 100 a 1000    |
|               | 24 a 28                   | 850 a 1000      |               |
| Marginal      | $+28$                     | $-500y + 1000$  | 0 a 100       |

Cuadro 1. Condiciones climáticas para el cultivo de maíz. (INTA, 2012).

Teniendo en cuenta que Chinandega se encuentra a 46 msnm, se obtuvo una precipitación acumulada de 736.6 mm durante el ciclo del vegetativo del maíz en la época de postrera, estando dentro de los límites requeridos en condiciones de adaptabilidad marginal (Cuadro 1).

# *Cultivo*

La variedad NB-S intermedio (100 días), es apta para las siembras de primera y postrera por su buen potencial de rendimiento y tolerancia al achaparramiento. La variedad es recomendada para las zonas secas de los departamentos de Jinotega, Matagalpa, Nueva Segovia, Estelí, Masaya, León y Chinandega. (INTA, 2009, pag.4). (Cuadro 2).

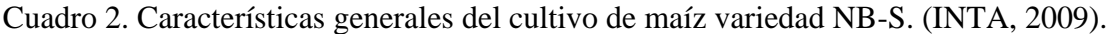

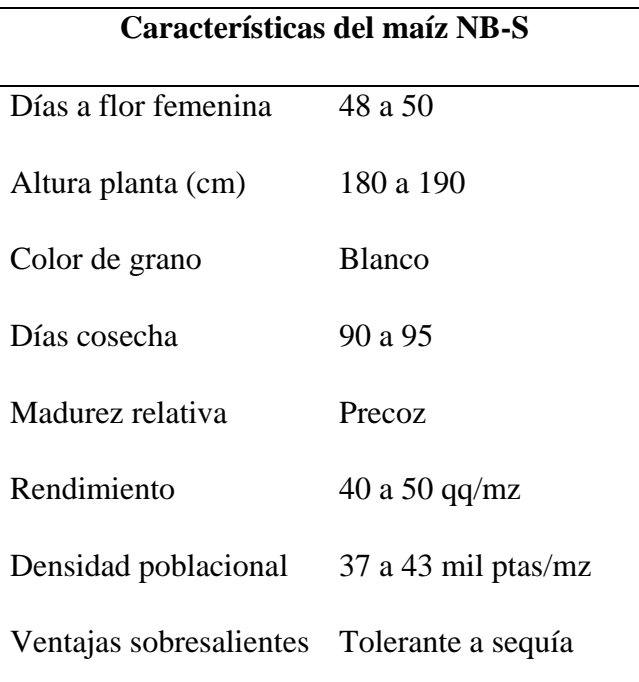

#### *Cobertura*

Se estima que la cobertura vegetal después del desarrollo máximo del cultivo, obtendrá un índice de crecimiento del cultivo bien cubierto del 80%.

La formación del grano comienza a los 50 días desde la floración hasta la cosecha, asumiendo una profundidad radicular de un metro cuando se alcanza el índice de máxima cobertura.

# • **Densidad de siembra ha<sup>-1</sup>**

Datos:

Distancia entre plantas: 0.50 m

Distancia entre surco: 0.80 m

# **Cálculo de surcos ha<sup>-1</sup>:**

 $100 \text{ m} / 0.80 \text{ m} = 125 \text{ surcos ha}^{-1}$ 

# **Cálculo de plantas por surco:**

100 m / 0.50 m = 200 plantas / surco

# **Cálculo de plantas ha<sup>-1</sup>:**

125 surcos \* 200 plantas =  $25,000$  plantas ha<sup>-1</sup>

El resultado se multiplica por el número de semillas por golpe =  $25,000 * 2 = 50,000$  plantas ha<sup>-1</sup>

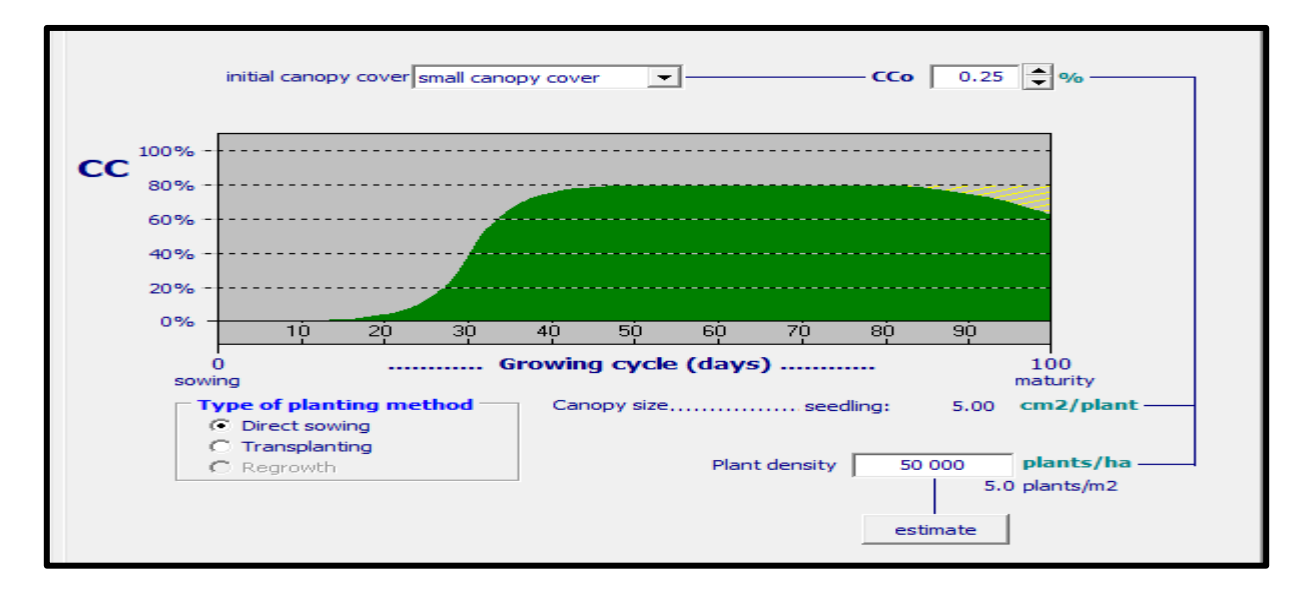

Figura 6. Cobertura del cultivo con respecto a la densidad.

# *Calendario agrícola*

Cuadro 3. Fechas de siembra del maíz. (INATEC, 2017).

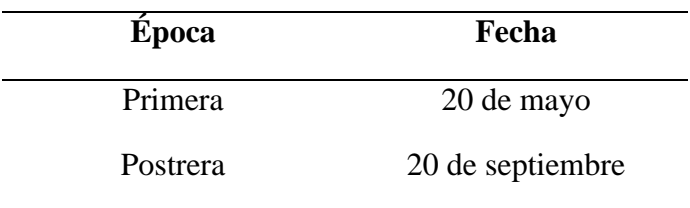

# *Mantenimiento*

# • **Control de malezas**

El control de malezas se califica en la pestaña "Management" como muy bueno, el programa estima en 5% la cobertura de malezas en temporada y al final, de igual manera asume que la cobertura relativa no cambia a mitad de temporada.

La expansión de la vegetación a través del control de malezas y la fertilidad del suelo sin restricciones, el programa lo estima en 2% permaneciendo un estimado moderado (Figura 7).

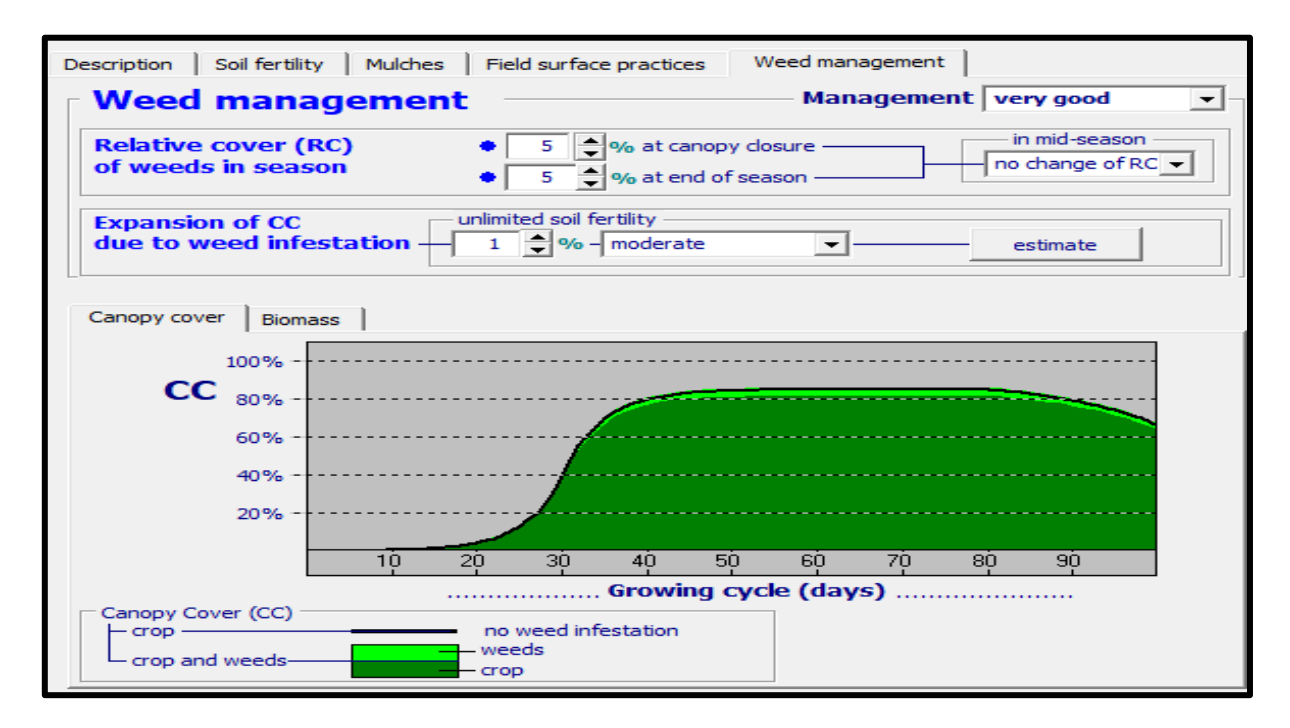

Figura 7. Relación de la cobertura de la planta y las malezas.

# *Suelo*

Los datos de suelos utilizados fue la serie del municipio de Chinandega, los datos se tomaron en un campo casi plano sembrado de maíz, se localiza a 1.6 km al oeste de Chinandega, sobre la carretera de Los Millonarios. (INETER, 2022).

# **Textura:** Franco.

**Color:** En húmedo color pardo muy oscuro a pardo grisáceo muy oscuro y en seco pardo a pardo oscuro.

**Consistencia:** En seco ligeramente duro, en húmedo friable, en mojado ligeramente plástico y ligeramente adherente.

**Estructura:** Granular fina y media, moderada.

#### *Simulación*

La simulación se realizó en la época postrera (entre los días comprendidos del 20 de septiembre al 27 de diciembre del año 2013) con siembra manual utilizando el espeque, estableciendo surcos aproximadamente a 0.80 m y de siembra entre plantas 0.50 m depositando dos semillas por golpe (Cuadro 3).

# <span id="page-28-0"></span>**5.2. Generación de ráster de temperaturas (máxima, media y mínima).**

Un ráster es un conjunto de cuadrículas que representan un área en el terreno y también contienen valores en cada píxel o celda, ya sean de elevación, temperatura, lluvia, entre otros.

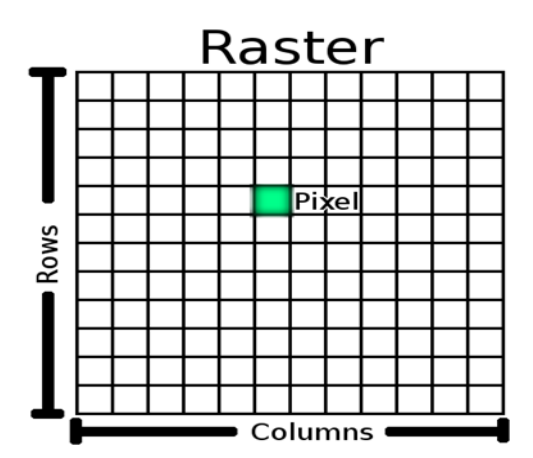

Figura 8. Representación de un ráster (Documentación de Qgis, 2008).

- 1. Utilizar la matriz de datos de temperatura en Excel y crear una tabla resumen con el fin de facilitar el traslado en orden de las variables de temperatura de 2011 hasta 2019, se utilizó la función "BuscarV" (Lo que desea buscar; dónde quiere buscarlo) desde la matriz de datos.
- 2. Ingresamos las tablas de Excel en formato CSV al programa QGIS para generar shapefile de puntos que contienen los datos de temperatura.
- 3. En el programa SAGA GIS, ingresamos los shapefiles de puntos en conjunto con un ráster de elevación con 90 m por cada píxel.

4. Utilizamos la herramienta de análisis de regresión (Puntos y cuadriculas) con el método de Stepwise, el cual correlaciona las elevaciones con el aumento o disminución de los valores en la temperatura.

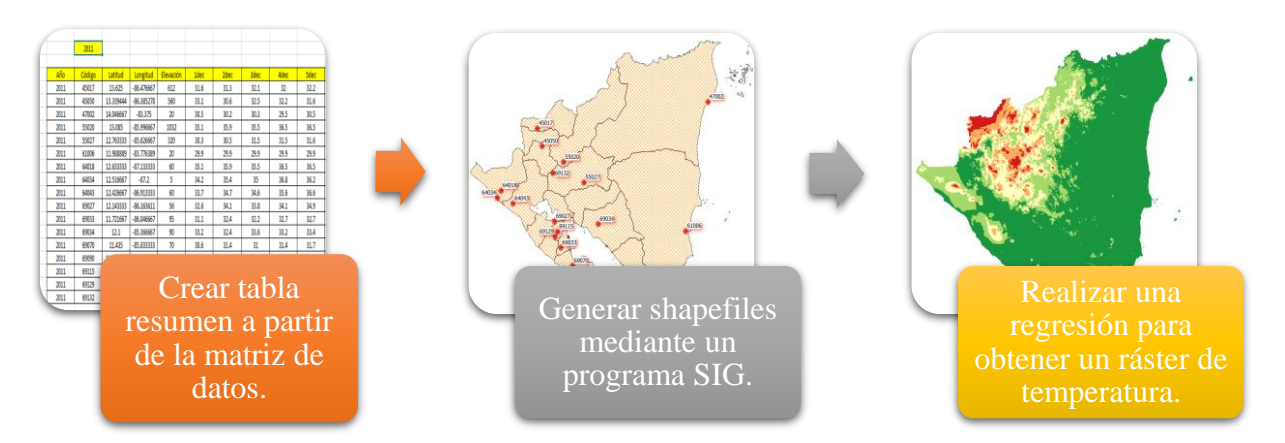

Figura 9. Pasos para crear ráster de temperatura.

## <span id="page-29-0"></span>**5.3. Elaboración de mapas temáticos (temperaturas) en 10 municipios del corredor seco**

Con datos de norma histórica de temperatura brindados por la Unidad de Agrometeorología, en Excel con funciones (=MIN(), =PROMEDIO(), =MAX()) se seleccionan los valores máximos, promedios y mínimos anuales de temperatura, para introducirlos a un SIG para generar shapefiles y emplear una regresión.

En la figura 10 se observa el comportamiento anual de la norma histórica (1971-2015) de las temperaturas en las diferentes estaciones principales en el país.

**Temperatura mínima:** presenta un mayor valor en la estación de Rivas con 21.7 °C y el menor valor corresponde a la estación de Ocotal con 13.1 °C.

**Temperatura promedio**: el mayor valor es 27.7 °C el cual se registró en corinto y el menor de 20.9 °C correspondiente a la estación de Jinotega.

**Temperatura máxima:** el mayor valor se registró en la estación de Chinandega con 38.3 °C y el mínimo en Jinotega con 30.2 °C.

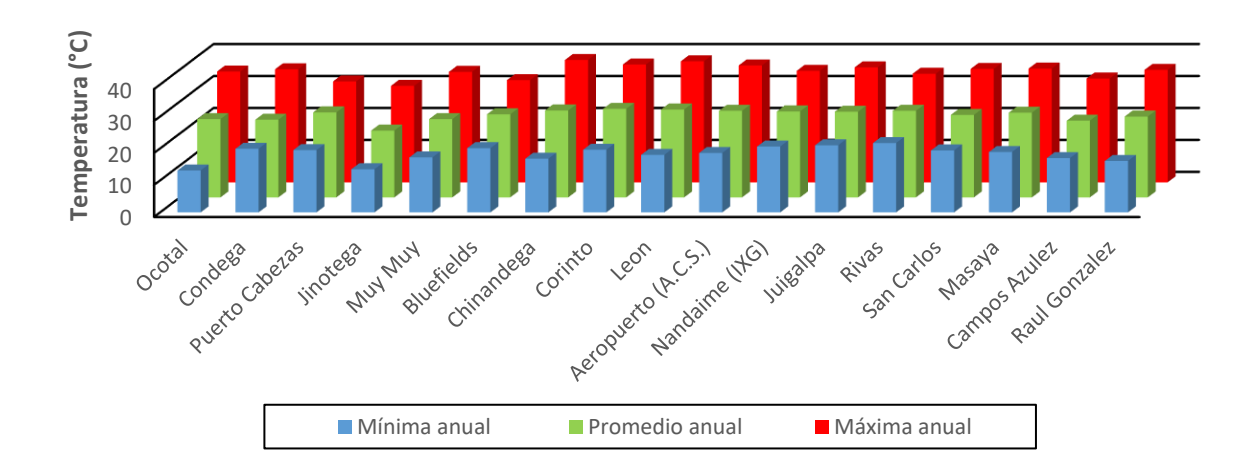

Figura 10. Comportamiento de norma histórica de temperaturas mínima, promedio y máxima en las estaciones principales del país. (INETER).

#### <span id="page-30-0"></span>**5.4. Vigilancia de cobertura vegetal mediante teledetección.**

Según (Diego Alonzo, 2015) expresa que:

El índice de vegetación de diferencia normalizada, también conocido como NDVI, es un índice de vegetación utilizado para evaluar la cantidad, la calidad y el crecimiento de las plantas midiendo la intensidad de los niveles de radiación en las bandas del espectro electromagnético emitido por las plantas. La información proporcionada por el NDVI permite distinguir plantas según su condición en el follaje, determinar el estado general de la planta e indicar áreas cultivadas y estructuras rurales u objetos inanimados; nos ayuda a monitorear sequías, predecir la producción agrícola y predecir áreas de incendios.

Se calcula a partir de imágenes de satélite y de acuerdo con la siguiente fórmula:

$$
NDVI = \frac{NIR - RED}{NIR + RED}
$$

donde:

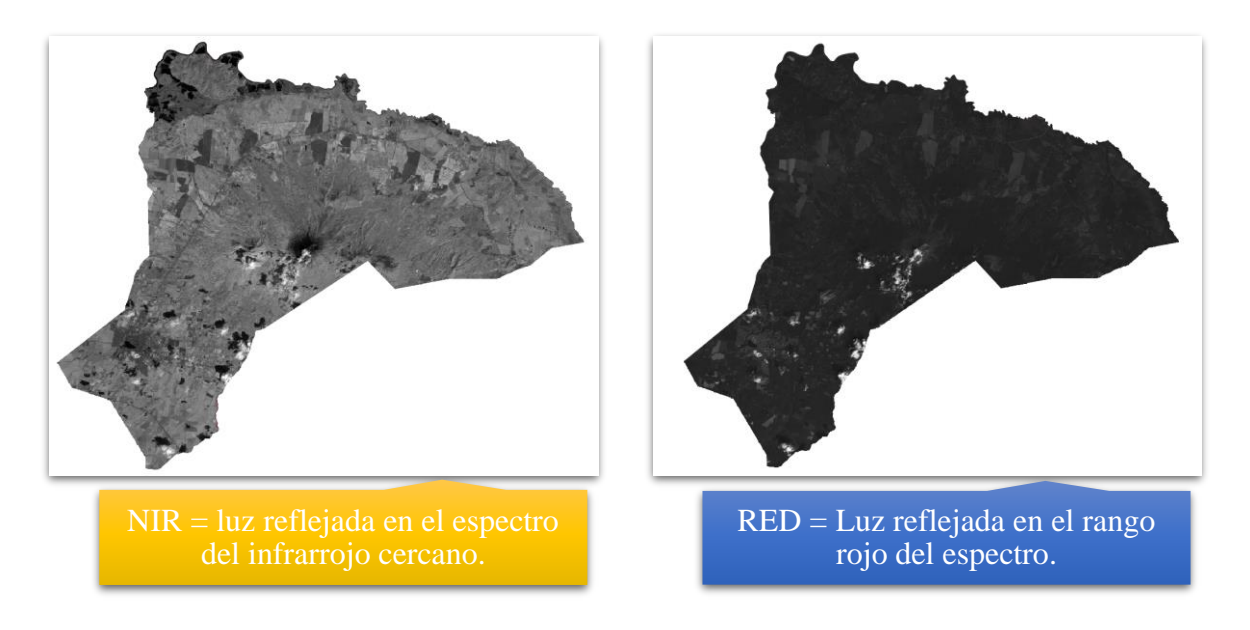

Figura 11. Bandas satelitales para calcular el índice de vegetación de diferencia normalizada (NDVI).

| <b>Clase</b>                 | Rango de NDVI  |  |
|------------------------------|----------------|--|
| Agua                         | $-28 - 0.015$  |  |
| Area de Construcción         | $0.015 - 0.14$ |  |
| Suelo Estéril                | $0.14 - 0.18$  |  |
| <b>Arbustos y Pastizales</b> | $0.18 - 0.27$  |  |
| Vegetación Escasa            | $0.27 - 0.36$  |  |
| Vegetación Densa             | $0.36 - 0.74$  |  |

Cuadro 4. Rangos para las clases del NDVI. (Tophey & Alex, 2021).

Funciona comparando matemáticamente la luz roja visible absorbida y la reflejada en la luz infrarroja cercana. Esto se debe a que el pigmento de clorofila de las plantas sanas absorbe la mayor parte de la luz roja visible, mientras que la estructura de las células vegetales refleja la mayor parte de la luz del infrarrojo cercano. Esto significa que la alta actividad fotosintética típicamente asociada con la vegetación densa es menos reflectante en el rango rojo y más en el infrarrojo cercano. Al ver cómo se comparan estos valores, se puede determinar y analizar con confianza la cobertura del suelo en relación con otros tipos de cobertura natural.

Los instrumentos de los satélites Landsat son un recurso único para la investigación y las aplicaciones del cambio global en la agricultura, hay variedad de satélites y colección de imágenes, sin embargo, la colección 2 de Landsat 8 es la que contiene las fechas que necesitaba para realizar la prueba, la diferencia de la colección dos a la uno, es que corrige los efectos de la dispersión y absorción que varían temporal, espacial y espectralmente por los gases atmosféricos, aerosoles y vapor de agua lo cual es necesario para caracterizar de manera confiable la superficie de la tierra.

El cálculo de NDVI se realizó usando dos imágenes satelitales (RED-4 y NIR-5) del satélite Landsat 8, y la combinación en la calculadora ráster, con el propósito de observar las condiciones que se encontraba la vegetación en el municipio de Chinandega.

#### <span id="page-32-0"></span>**5.5. Extracción de datos de precipitaciones por departamentos y municipios de Nicaragua.**

El Centro Nacional de Huracanes (8 octubre 2022) informa que:

se formó una perturbación en el Mar Caribe, un posible Ciclón tropical a unos 240 km al Este de Curazao y a 500 km de la punta norte de la península de la guajira en Colombia presentando vientos con una velocidad hasta de 55 km hora; se le dio seguimiento a la perturbación para tener información específica sobre su trayectoria y en que partes de las costas de Nicaragua podría afectar.

En los días 08 y 09 de octubre, el paso del Huracán Julia se provocó fuertes precipitaciones a nivel departamental, siendo el departamento de Granada el que registró el mayor valor de lluvia con 168 mm, en la figura 12 se refleja el acumulado de las precipitaciones.

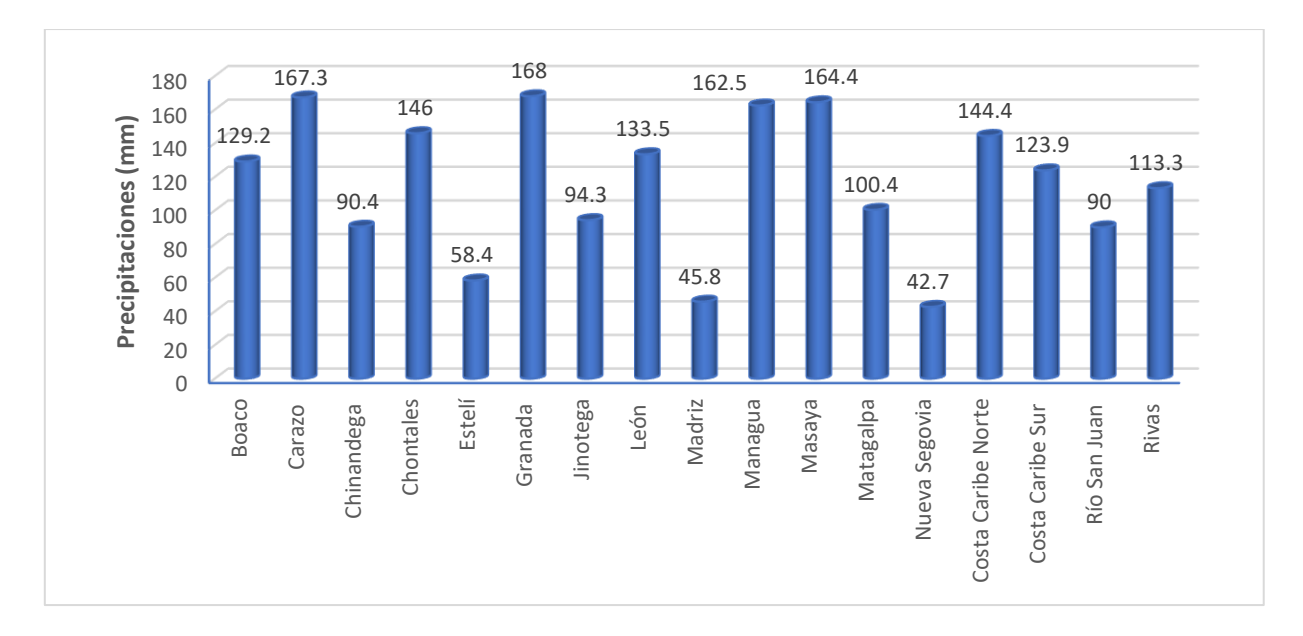

Figura 12. Comportamiento de las precipitaciones en los departamentos durante el Huracán Julia.

# <span id="page-33-0"></span>**5.6. Participación en la realización del mapa de disponibilidad de humedad en el suelo en el territorio nacional.**

Durante el periodo de pasantías, participe en las reuniones de las instituciones (INETER, MAG, IPSA, MEFCCA, INTA) la cual tiene como finalidad la revisión del boletín agrometeorológico para brindárselos a los productores del país, donde se presenta lo siguiente:

- 1. **Síntesis climática:** en este acápite se dan a conocer las condiciones del tiempo y el comportamiento de las precipitaciones, temperaturas y humedad en las regiones del país.
- 2. **Disponibilidad de humedad:** se presentan los rangos acumulados de disponibilidad de humedad durante la decena para el país, los cuales varían de 0 a 100%.
- 3. **Afectaciones agrometeorológicas:** esta información proporciona a los productores información sobre las plagas y enfermedades que afectan a los cultivos en los diferentes municipios del país.
- 4. **Probabilidad de humedad en el suelo:** el Ministerio Agropecuario (MAG), hace una proyección de condiciones de humedad en el suelo, tomando como referencia las precipitaciones decenales registradas y pronósticos de lluvia a nivel nacional.
- 5. **Recomendaciones:** Según las condiciones climáticas, se brindan recomendaciones para la siembra y para el control de plagas que afecten el cultivo.

### <span id="page-34-0"></span>**5.6.1. Realizar el mapa de disponibilidad de humedad en el suelo.**

En la Unidad de Agrometeorología se realizan los mapas de disponibilidad de humedad del suelo para los boletines decenales.

#### **Primer paso:**

En primer lugar, se recolecta datos de temperatura (°C) decenales (Tmáx, Tmín, Tmed), y la radiación solar decenal (mm/día) provenientes de la base de datos de INETER.

## **Segundo paso:**

En Saga Gis se realizan ráster de temperatura por medio de una regresión para incorporarlos a ArcGIS, Luego se cargan las tablas de radiación solar para realizar shapesfiles de puntos; posteriormente desde la caja de herramientas, buscamos la pestaña "Point to ráster" y se procede convertir shapefiles de puntos a ráster.

## **Tercer paso:**

Se realizó la unión de los cuatros variables en ArcGIS con la herramienta ráster calculator.

se utilizó la fórmula de Hargreaves, Según Allen et al. (2006) menciona que, "es un método alternativo para el cálculo de ETo". (Citado por, Trujillo et al, 2015). Y su expresión es:

Eto = 0,0023 (Tmed + 17,78) Ra  $*$  (Tmáx - Tmín) ^ 0,5.

Dónde:

- $\bullet$  Eto = evapotranspiración potencial diaria (mm/día).
- Tmed = temperatura media diaria ( $^{\circ}$ C).
- Ra = Radiación solar extraterrestre (mm/día).
- Tmáx = temperatura diaria máxima.
- Tmín = temperatura diaria mínima.

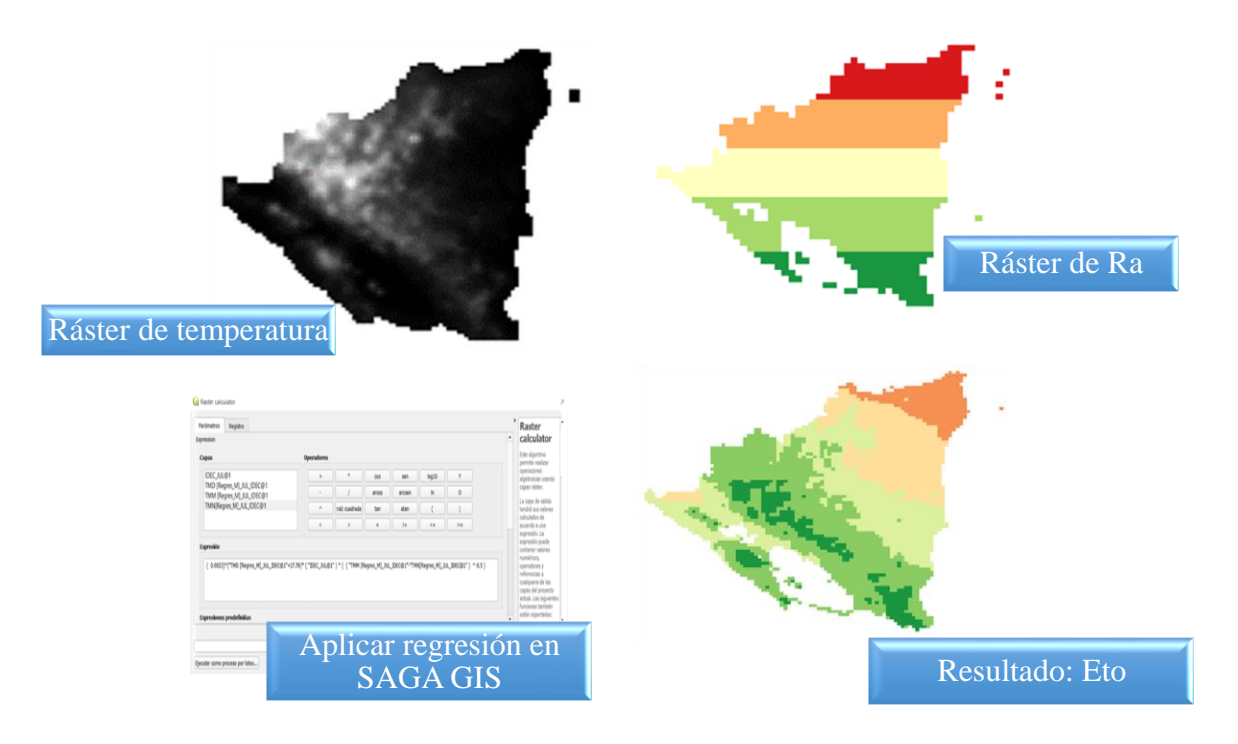

Figura 13. Proceso para el cálculo de Eto.

Una vez que se obtiene la evaporación de referencia, se pueden ingresar la ETo estimada, el ráster de precipitación y la reserva de la decena anterior. Finalmente, es editado con isolíneas en una capa shapefile del territorio nacional a criterio del especialista de la Unidad de Meteorología, para obtener el mapa de disponibilidad de humedad en el suelo.

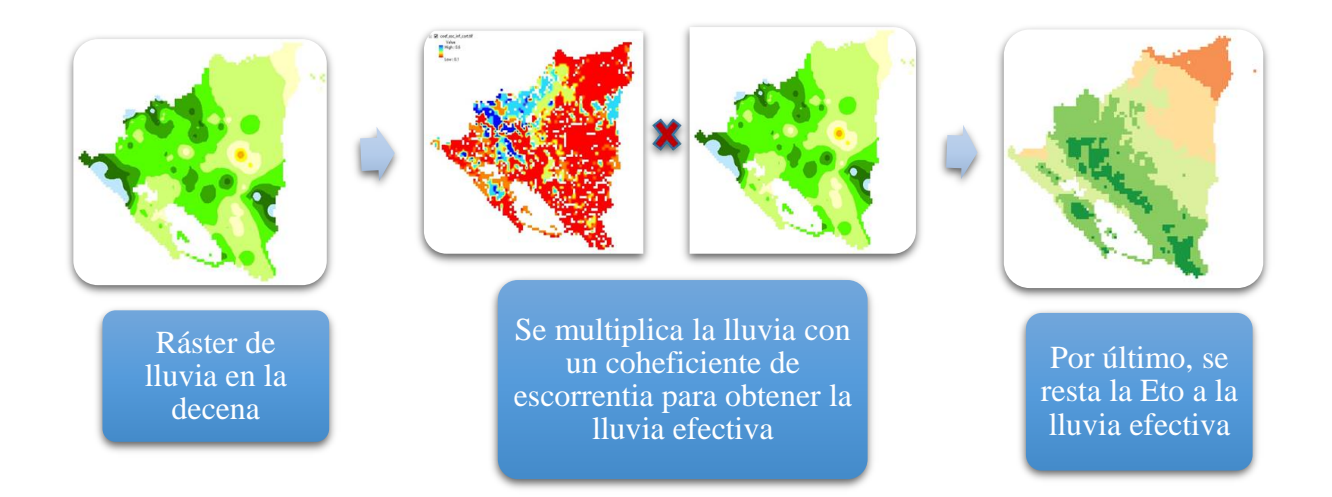

Figura 14. Proceso para obtener el ráster de disponibilidad de humedad en el suelo.

## **VI. RESULTADOS OBTENIDOS**

# <span id="page-36-1"></span><span id="page-36-0"></span>**6.1. Simulación de rendimiento del cultivo de maíz (***Zea mays* **L***.)* **variedad NB-S, con datos del municipio de Chinandega.**

En la figura 15 se muestra el grafico de AquaCrop para la variedad NB-S, se puede apreciar el desarrollo del follaje (panel CC sombreado de color verde) y la disponibilidad de agua en el suelo (panel Dr sombreada de color azul), se observa que no presentó déficit de humedad, por lo tanto el follaje tuvo una producción de biomasa favorable, en ocasiones la humedad del suelo disminuyó a niveles de humedad bajos en el suelo, provocando que los estomas se cierren un 4%, lo que no afecta su desarrollo, obteniendo un rendimiento promedio de  $3,659$  kg ha<sup> $-1$ </sup>.

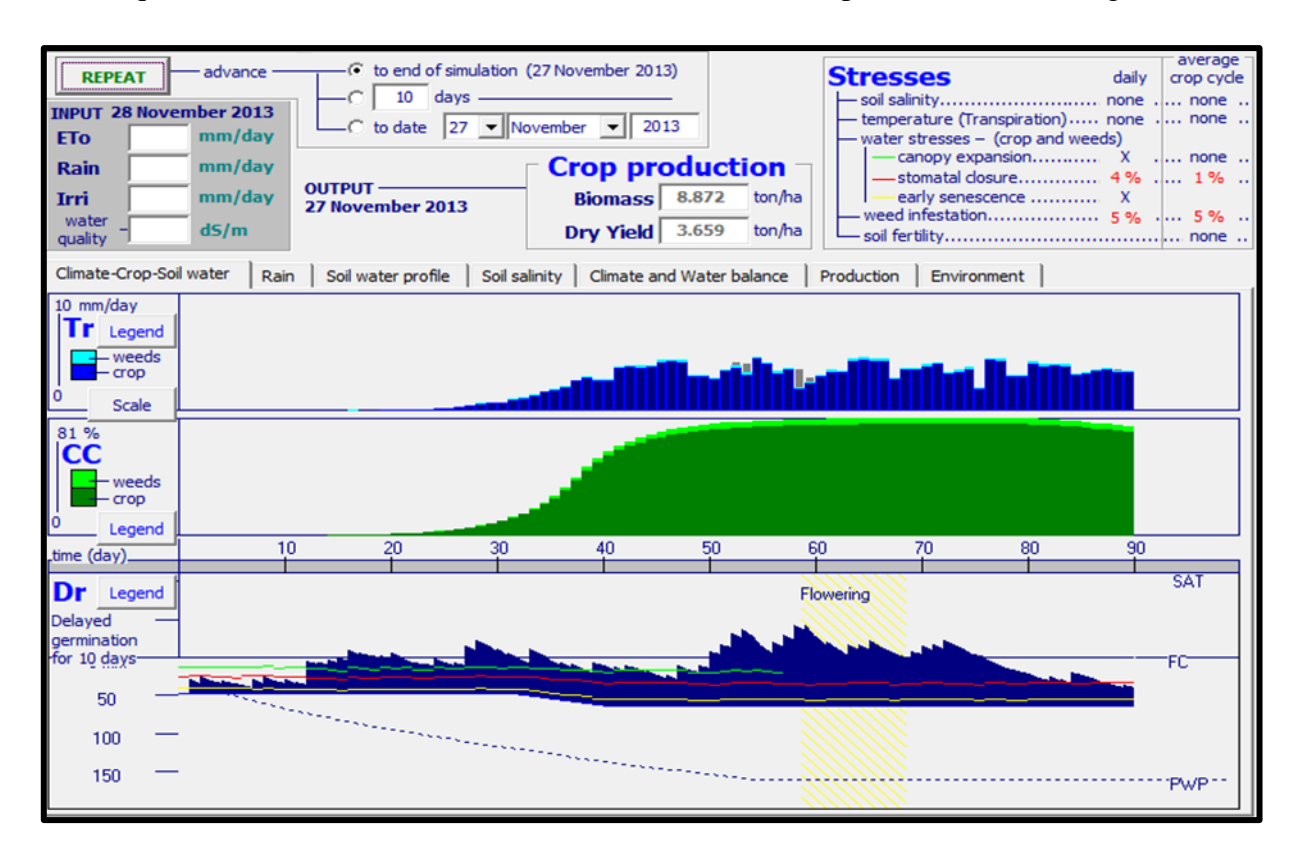

Figura 15. Salida grafica de AquaCrop para la simulación del rendimiento en maíz.

#### <span id="page-37-0"></span>**6.2. Ráster de temperaturas (mínima, media, máxima) de 1971 hasta 2015.**

En la Unidad de Agrometeorología, proporcionaron la base de datos de temperaturas mínima, media y máximas, para relleno de datos faltantes, con el objetivo de crear shapefiles de puntos y ráster de 1971 a 2015 por medio de una regresión en el programa SAGA GIS (Figura 16).

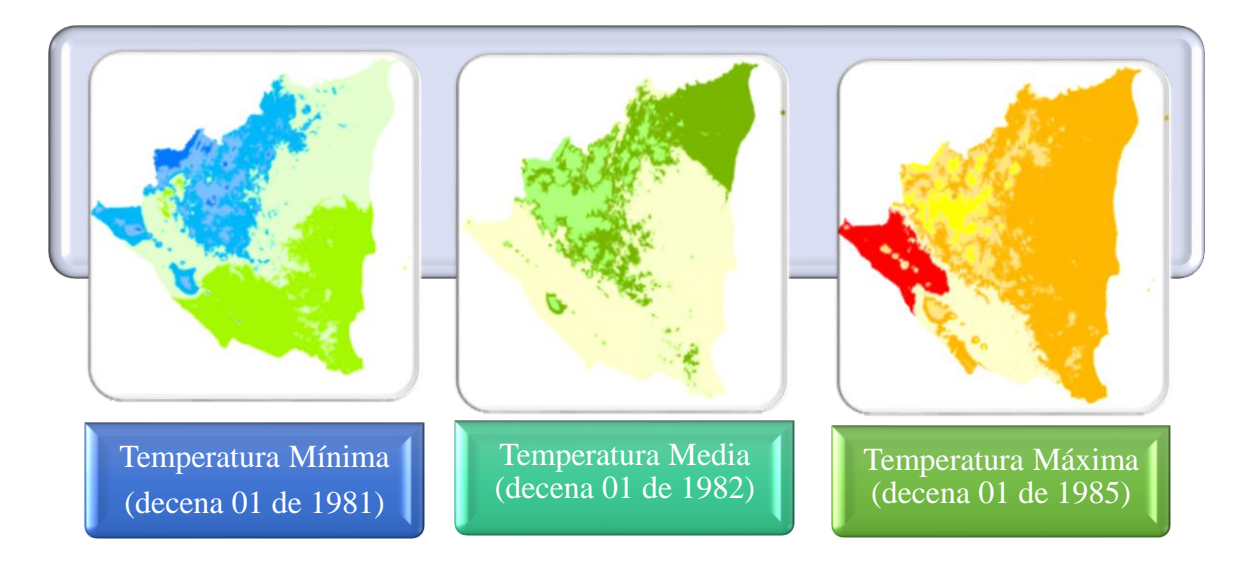

Figura 16. Ráster de temperaturas realizados en SAGA GIS.

## <span id="page-37-1"></span>**6.3. Mapas temáticos (temperaturas) para 10 municipios del corredor seco.**

### • **Temperatura mínima absoluta anual.**

Se presentaron temperaturas mínimas que oscilan de color azul claro a azul opaco en los municipios de Macuelizo, Ocotal, Mozonte, Somoto, al Oeste de Yalagüina, zona Norte y Sur de Telpaneca, color verde opaco a verde claro en Palacagüina, Pueblo Nuevo, Condega y zona central de Telpaneca (Figura 17).

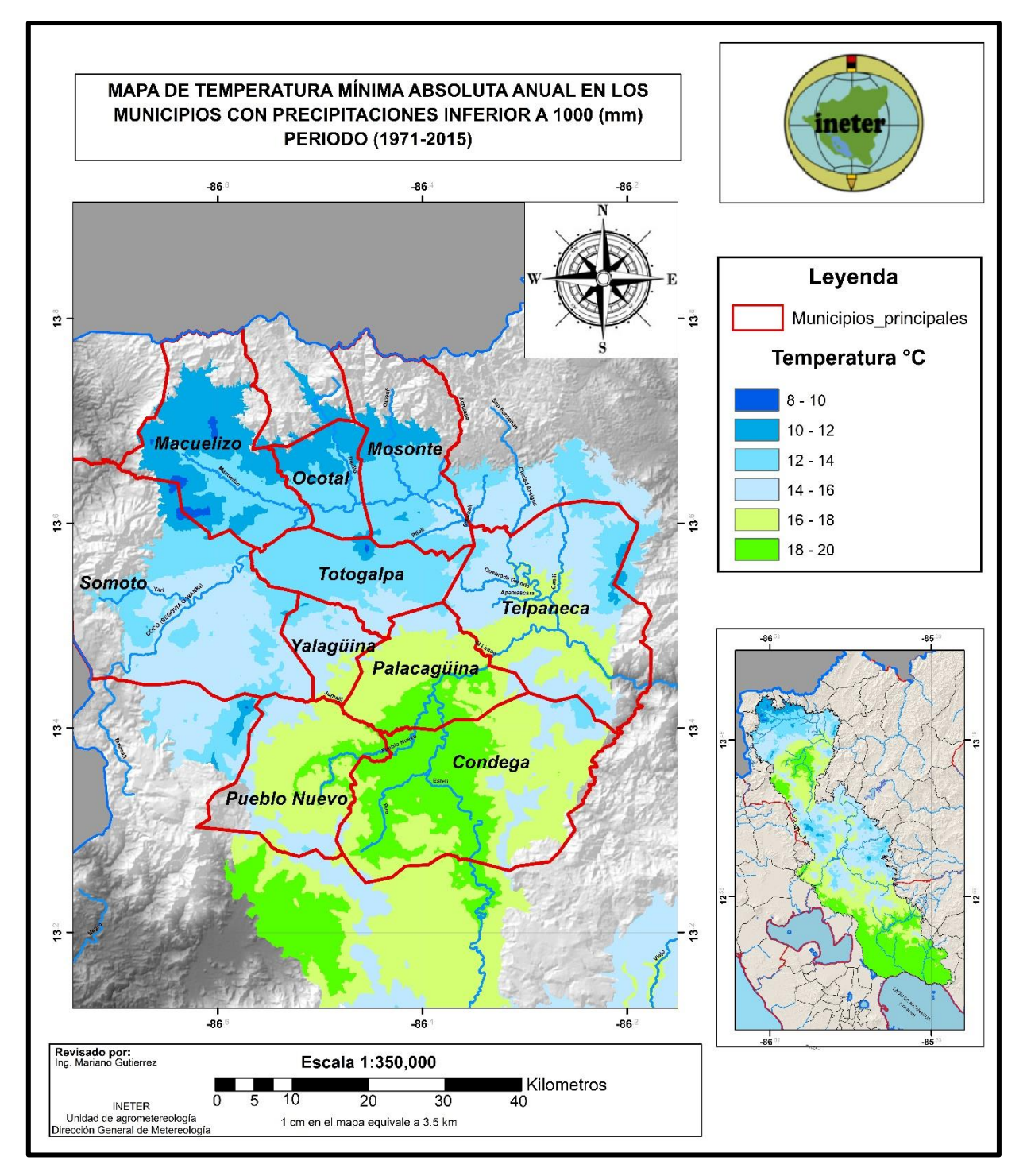

Figura 17. Mapa del comportamiento de la temperatura mínima absoluta anual.

## • **Temperatura promedio anual.**

Valores promedios de color verde oscuro a verde opaco, se registraron en la zona Este de Condega, Sur de Pueblo Nuevo y algunas zonas de Telpaneca, rangos de color verde opaco a amarillo opaco en zonas centrales de Macuelizo, Ocotal, Mozonte, Somoto, Yalagüina, Totogalpa y Palacagüina (Figura 18).

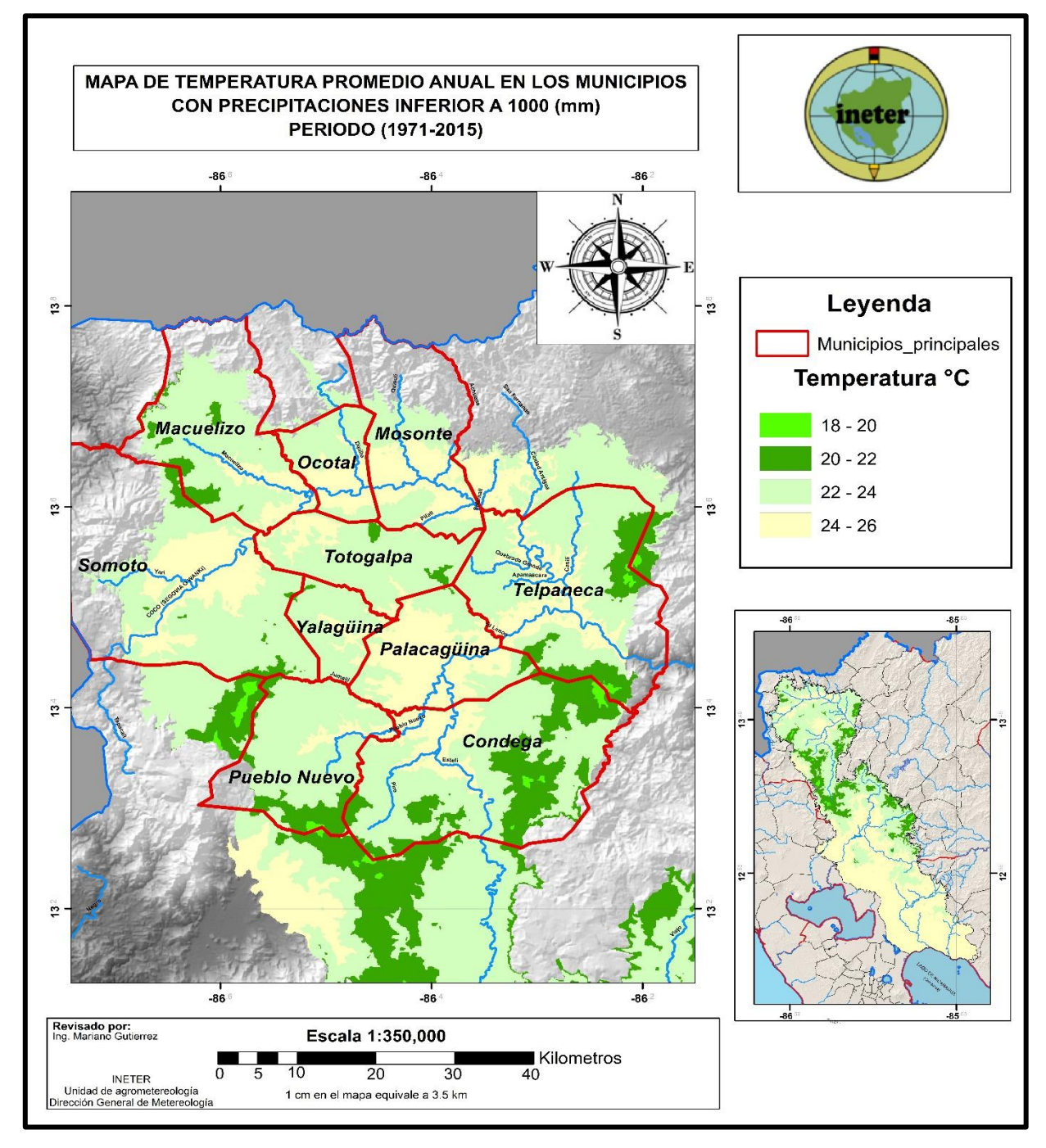

Figura 18. Mapa del comportamiento de la temperatura promedio anual.

#### • **Temperatura máxima absoluta anual.**

Los rangos oscilan de anaranjado claro a anaranjado oscuro en todos los municipios, con excepción de zonas centrales de Condega, franjas al Sur de Pueblo Nuevo, Telpaneca y Suroeste de Macuelizo, los cuales registraron temperaturas de 30 °C a 32 °C.

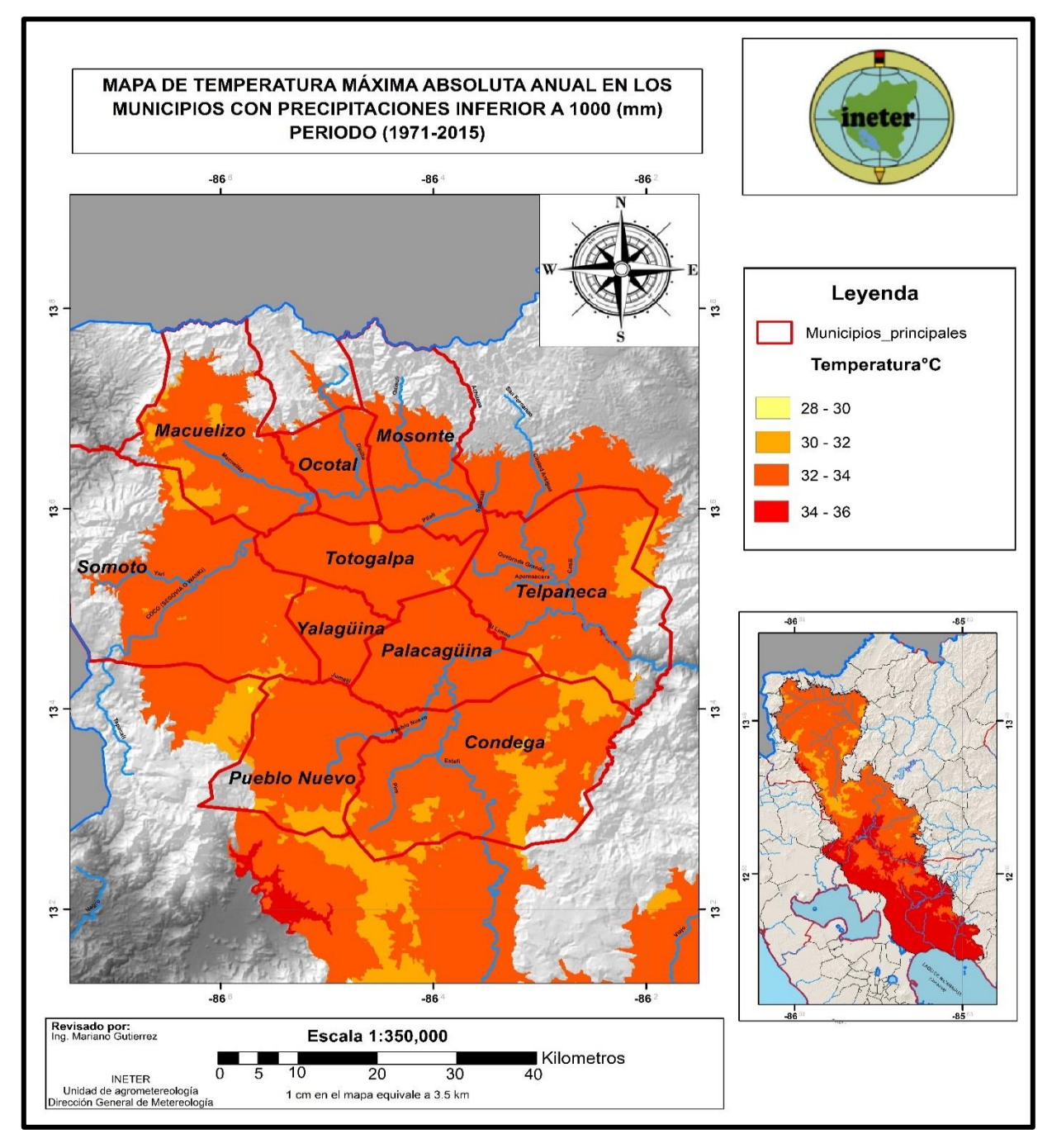

Figura 19. Mapa del comportamiento de la temperatura máxima absoluta anual.

### <span id="page-41-0"></span>**6.4. Análisis de cobertura vegetal mediante teledetección.**

Las imágenes satelitales fueron obtenidas de Earth Explorer, el cual es una plataforma que nos permite descargar bandas de satélites como: Landsat 7-8 y Sentinel 1-2 (Figura 20).

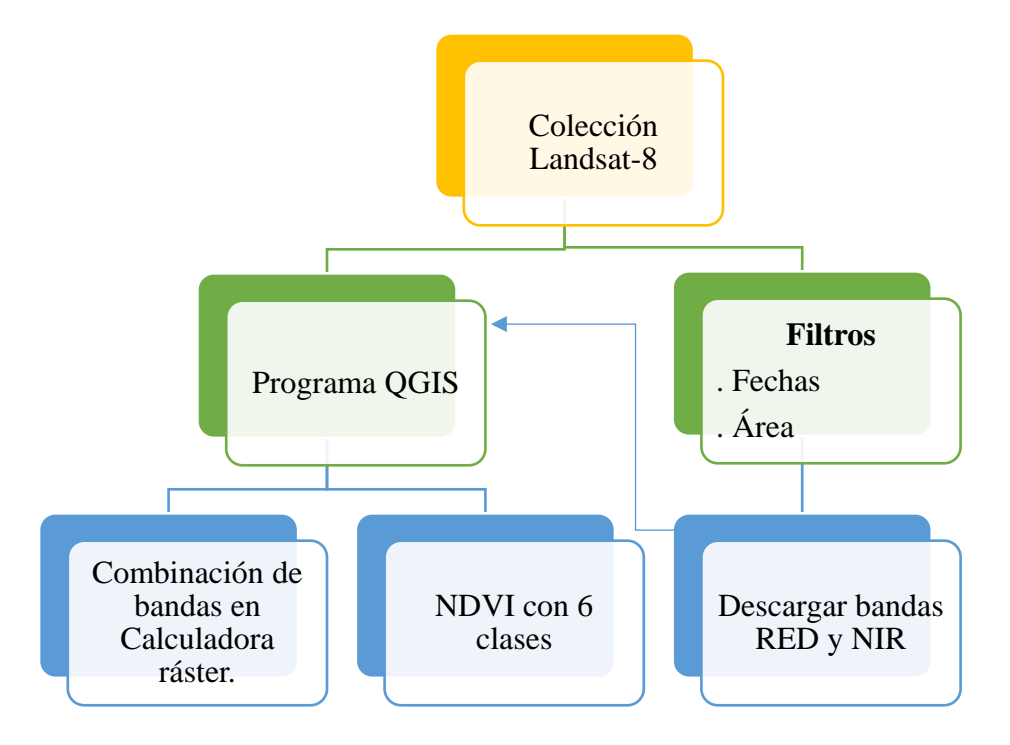

Figura 20. Procedimiento del cálculo del NDVI usando la plataforma Earth Explorer.

En la figura 21 se muestra el resultado del NDVI realizado en el Municipio de Chinandega el 16 de diciembre 2022, predominando la vegetación densa en la mayor parte del municipio, el cual presenta índices variados entre 0.36 / >0.76 permitiendo hacer una comparación puntual en los cambios de vegetación, el color rojo permite identificar los objetos inertes, las nubes, las estructuras y suelo completamente desnudos.

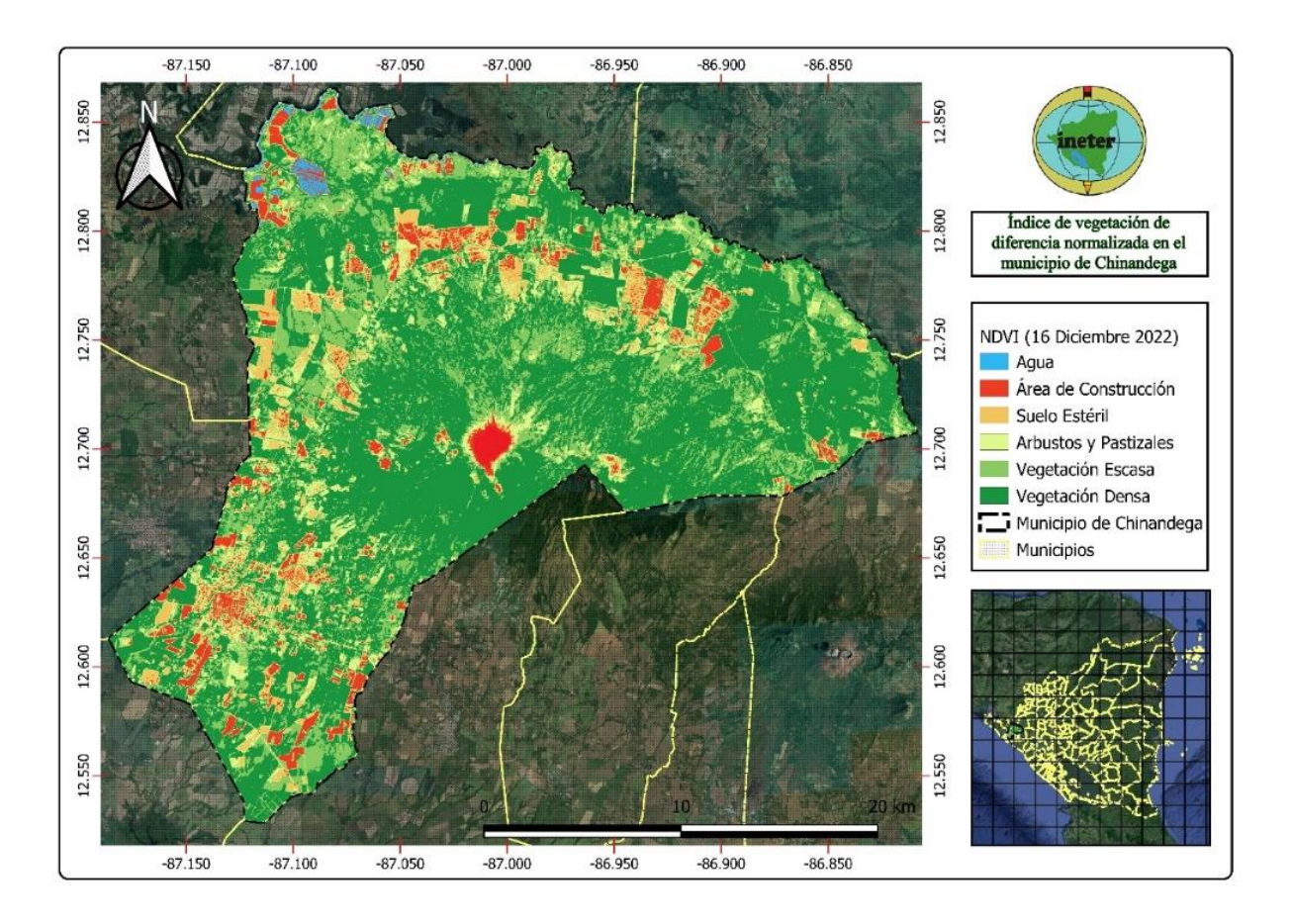

Figura 21. Mapa de NDVI en el municipio de Chinandega.

# <span id="page-43-0"></span>**6.5. Extracción de datos de precipitaciones por departamentos y municipios de Nicaragua.**

En la figura 22, se puede observar lo que fue la trayectoria del Huracán Julia por Nicaragua, siendo su ingreso la Costa Caribe por Laguna de Perlas impactando como categoría 1, causando lluvias de 50 a 200 mm; posteriormente avanzando por el centro del país, su salida fue por Corinto debilitándose a una tormenta tropical.

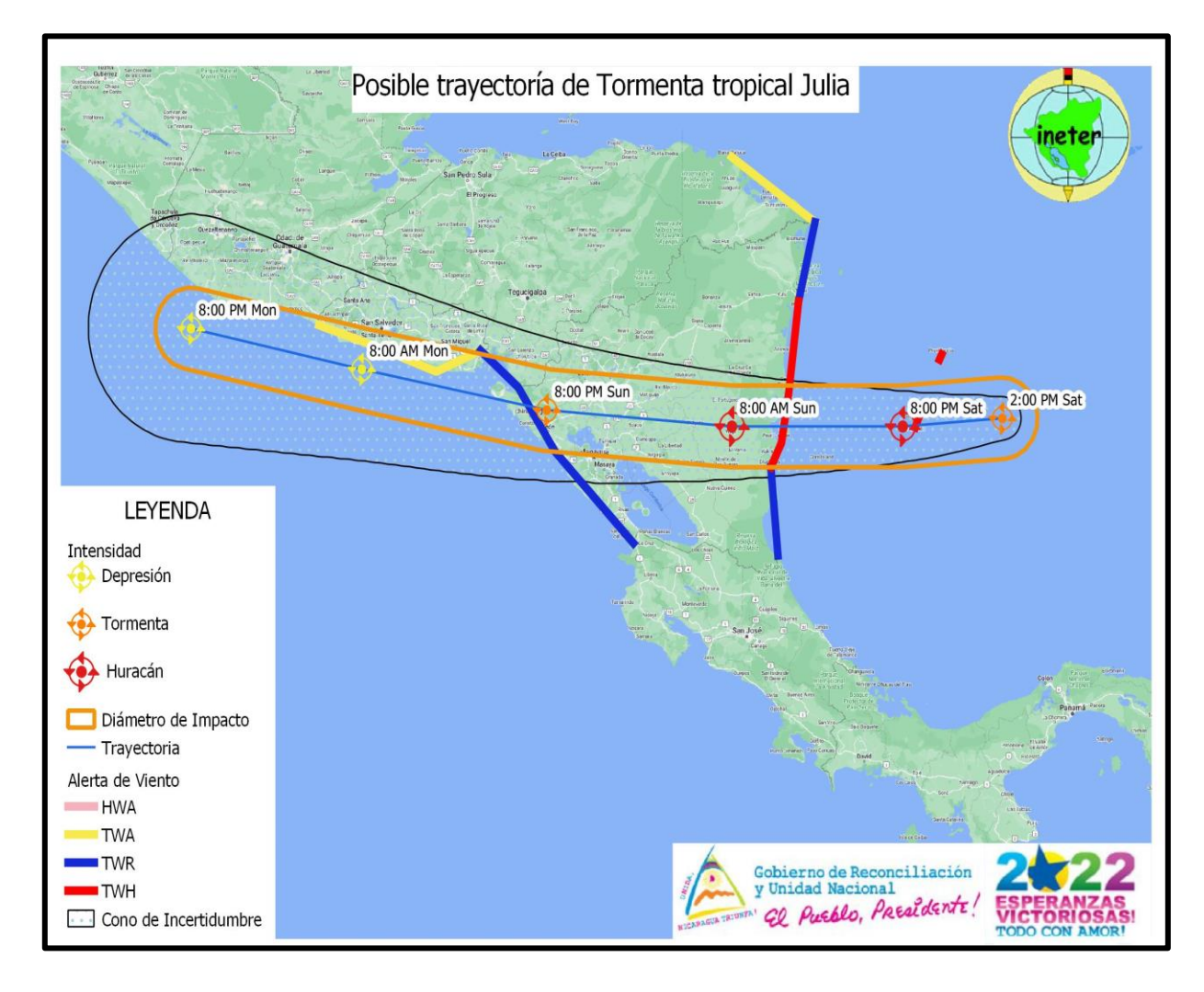

Figura 22. Mapa de trayectoria del Huracán Julia.

Se presentan rangos de precipitación color azul en los departamentos de Madriz y Nueva Segovia, rangos de color verde en Chinandega, Estelí, Jinotega y Río San Juan, rangos de color amarillo en León, Matagalpa, Boaco, Chontales, Rivas y las Costas Caribe Norte y Sur, rangos de color rojo se presentaron en Carazo, Masaya, Managua y Granada (Figura 23).

- **Débil (Azul):** 50 mm
- **Moderado (Verde):** 50 a 100 mm
- **Fuerte (Amarillo):** 100 a 150 mm
- **Muy Fuerte (Rojo):** 150 a 200 mm

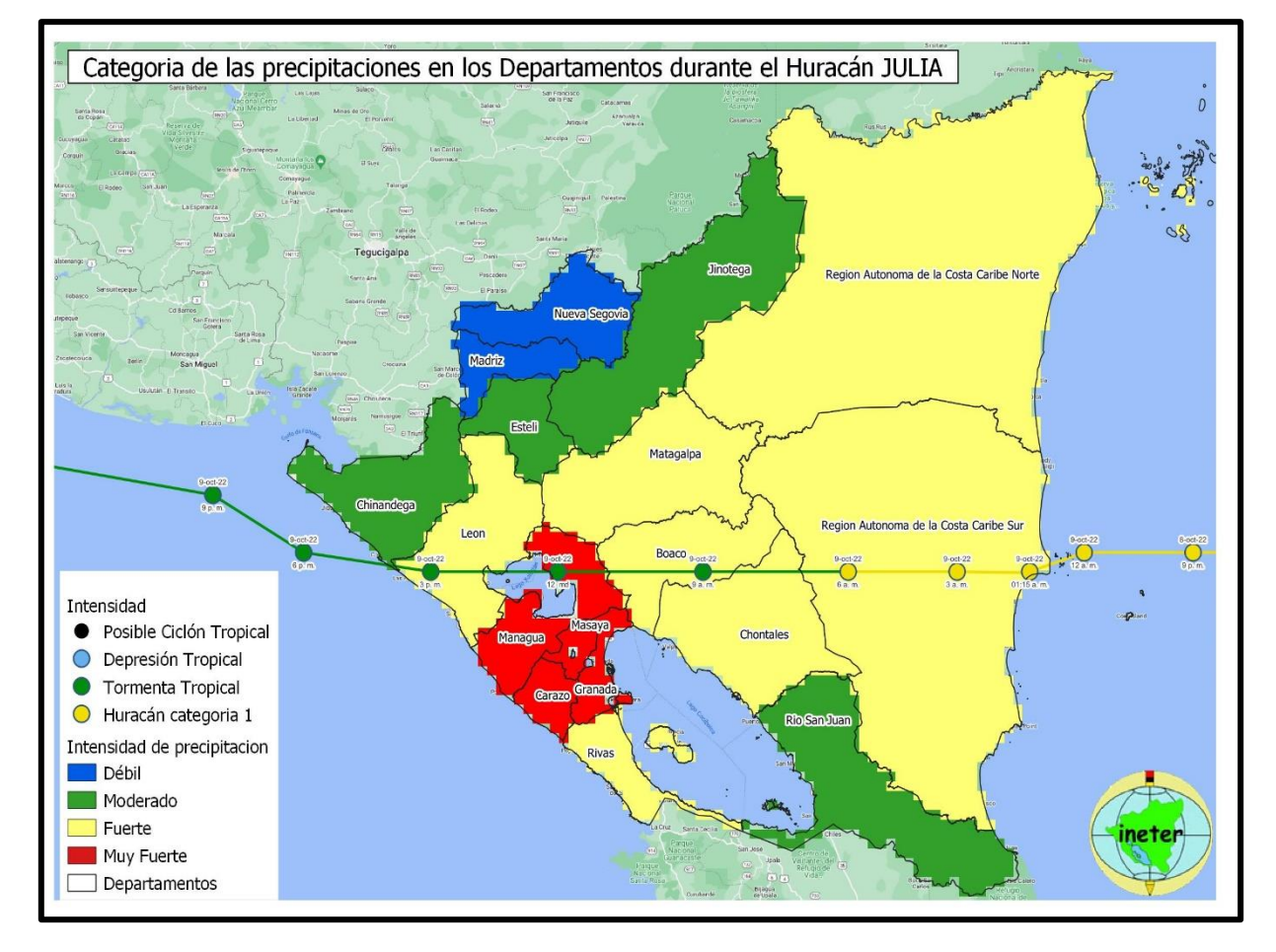

Figura 23. Mapa de lluvia a nivel departamental provocadas por el Huracán Julia.

Municipios de la Región Norte presentaron intensidades de color azul y verde de igual manera en municipios de la Zona Pacífico Occidental y Costa Caribe Sur, rango de color amarillo se observa en la mayoría del territorio nacional y los rangos de color rojo se observan en los municipios de la Zona Pacífico Central, Región Central y en algunos municipios de las Costas Caribe Norte y Sur.

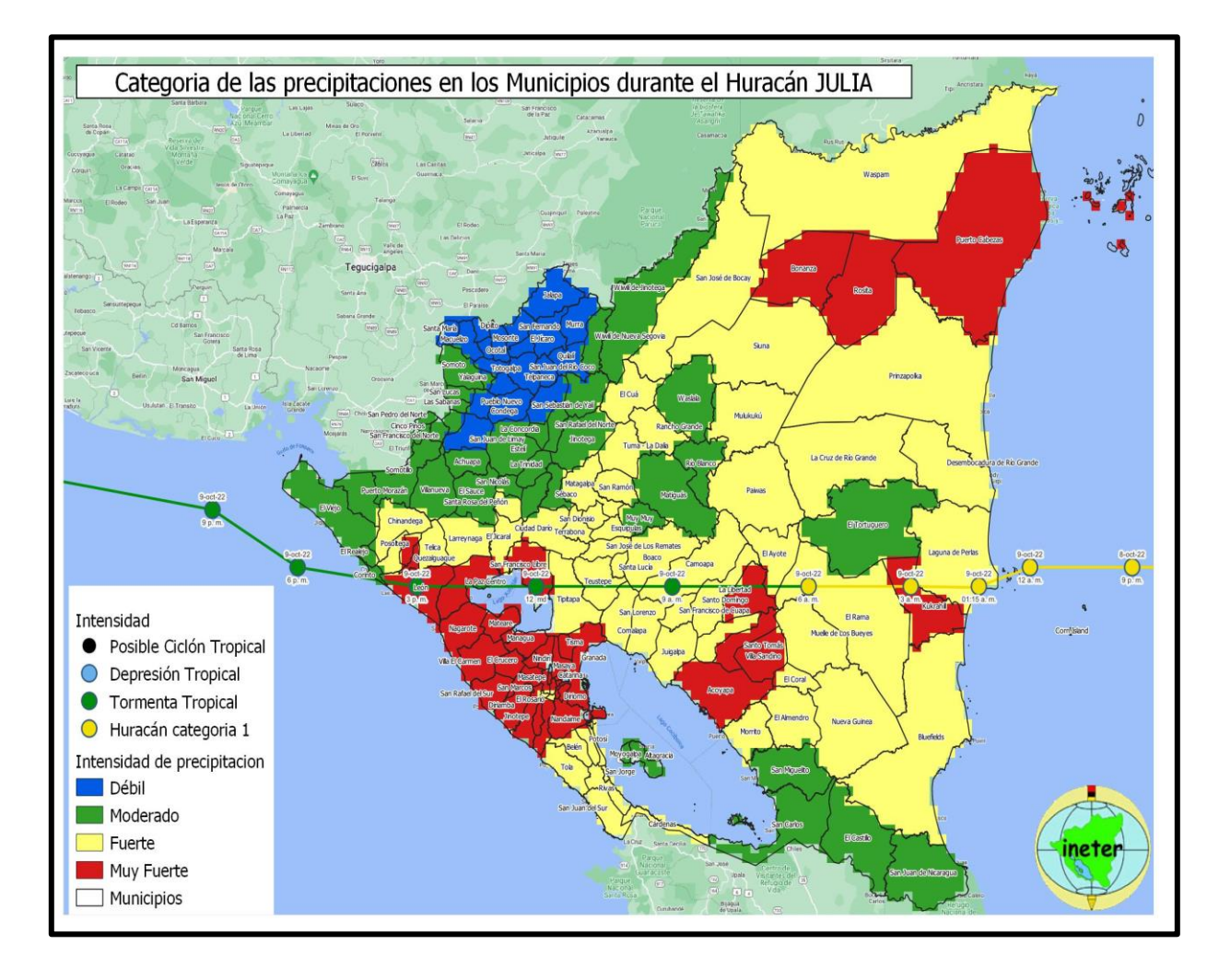

Figura 24. Mapa de lluvia a nivel municipal provocadas por el Huracán Julia.

#### <span id="page-45-0"></span>**6.6. Mapa de disponibilidad de humedad en el suelo para el boletín agrometeorológico.**

En la segunda decena de febrero, los menores valores de disponibilidad de humedad en el suelo entre 0 % y 20 % se observaron en la Zona Pacífico Occidental, parte Oeste de la Región Norte y Zona Pacífico Central; rangos entre 20 % y 40 % se presentaron al Este de la Zona Pacífico Central, parte central de la Región Norte y Oeste de la Región Central; rango de 40 % y 60 %

se observaron en partes de la Región Norte, Central y al Oeste de la Costa Caribe Norte; rangos entre 60 % y 80 % se registraron al Oeste de la Costa Caribe Norte, Sur y al Este de la Región Central,; rangos entre 80 % y 100 % se presentaron en la mayor parte de la Costa Caribe Norte y Costa Caribe Sur (Figura 25).

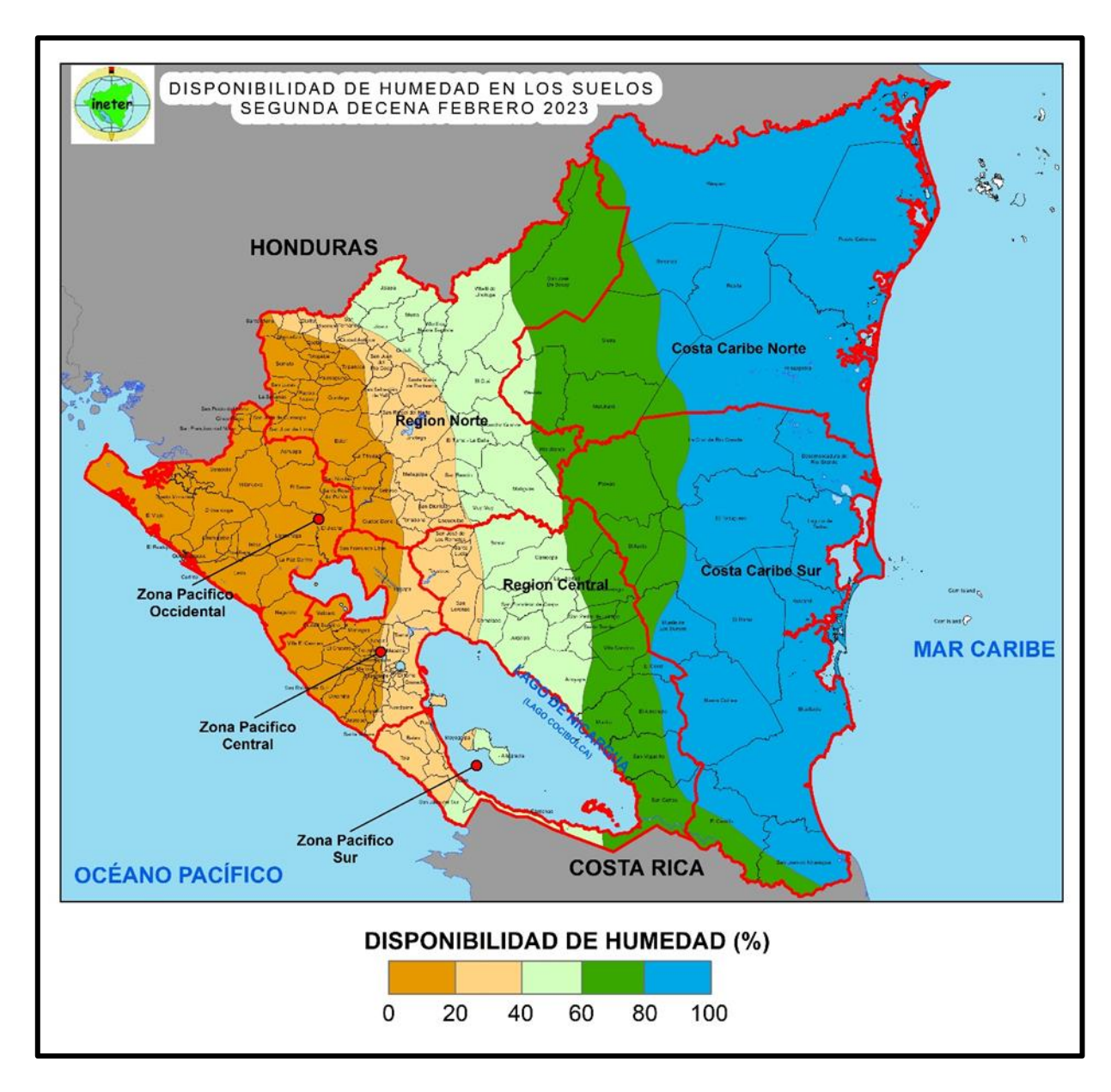

Figura 25. Disponibilidad de humedad en los suelos en la segunda decena de febrero 2023.

#### **VII. CONCLUSIONES**

- <span id="page-47-0"></span>• El rendimiento estimado en el cultivo de maíz mediante la simulación en el programa AquaCrop fue de  $3,659$  kg ha<sup> $-1$ </sup>, siendo superior al promedio de referencia con 2,911 kg  $ha^{-1}$ .
- La temperatura promedio de los 10 municipios del corredor seco osciló entre 22 °C y 26 °C, con temperatura máxima entre 30 °C hasta 34 °C y la temperatura mínima de 10 °C hasta 12 °C en zonas al norte de los municipios de Macuelizo, Ocotal y Mozonte.
- A través de boletines agrometeorológicos, técnicos de diferentes organismos a nivel nacional brindan información confiable que permite a los productores tomar decisiones ante cualquier amenaza climática y mejorar la producción.

#### **VIII. LECCIONES APRENDIDAS**

- <span id="page-48-0"></span>• Utilizar el programa Rstudio para ejecutar archivos de un formato xls a CSV, generar DTA (archivos de datos) y DSC (características de la estación) los cuales usamos para estimar la evapotranspiración.
- Capacitación para la vigilancia de la cobertura vegetal y seguimiento en la sanidad de los cultivos haciendo uso de imágenes satelitales en la herramienta Google Earth Engine.
- Estimar el índice de vegetación de diferencia normalizada por medio de bandas satelitales obtenidas en ArcGIS, QGIS, SAGA GIS.
- Realizar de ráster de TMN, TMD y TMM, para el período desde 1971 hasta 2018 usando la herramienta de SAGA GIS.
- Elaborar mapas de temperaturas (TMN, TMD, TMM).
- Familiarización con funciones y comandos de Excel para la realizar tablas que facilitan el ordenamiento de datos.
- Seguimiento ante una amenaza climática en el territorio nacional, como lo fue el proceso en el paso del Huracán Julia y el desarrollo que tuvo durante su apertura en el país.

#### **IX. RECOMENDACIONES**

- <span id="page-49-0"></span>• Ejecutar y calibrar la herramienta de simulación de crecimiento y rendimiento a partir de datos recolectados en parcelas o áreas cultivadas, con el propósito de obtener resultados más precisos.
- Implementar el uso de los sistemas de información geográfica en base al campo y las actividades que se realizan, como lo es el NDVI para observar el estado de la vegetación o de los cultivos monitoreando con el mapa generado y con las observaciones en el campo para darle un mejor criterio.
- Fomentar las pasantías en la universidad con la finalidad de tener una base más estable en conocimientos, habilidades, adaptación al mundo laboral e interacción con instituciones que fomentan al desarrollo del territorio nacional.

# **X. LITERATURA CITADA**

- <span id="page-50-0"></span>Alonzo, D. (2015). *NDVI: Qué es y cómo calcularlo con SAGA desde QGIS.*[https://mappinggis.com/2015/06/ndvi-que-es-y-como-calcularlo-con-saga-desde](https://mappinggis.com/2015/06/ndvi-que-es-y-como-calcularlo-con-saga-desde-qgis/)[qgis/.](https://mappinggis.com/2015/06/ndvi-que-es-y-como-calcularlo-con-saga-desde-qgis/)
- Buzai, G, D. y Baxendale, C, A. (2006). Análisis socioespacial con sistemas de información geográfica.*Geofocus*, (7), 5-7. [https://segambiental.com.mx/la-importancia-de-los](https://segambiental.com.mx/la-importancia-de-los-sistemas-de-informacion-geografica/)[sistemas-de-informacion-geografica/.](https://segambiental.com.mx/la-importancia-de-los-sistemas-de-informacion-geografica/)
- Centro Nacional de Huracanes, (2022). *Posible ciclón tropical TRECE.*<https://www.nhc.noaa.gov/archive/2022/al13/al132022.public.001.shtml>*?.*
- Food and Agriculture Organization of the United Nations. (2023). *AquaCrop*[.https://www.fao.org/land-water/databases-and-software/aquacrop/en/.](https://www.fao.org/land-water/databases-and-software/aquacrop/en/)
- Instituto Nacional Tecnológico. (2017) Manual del protagonista GRANOS BÁSICOS. *Tecnacional*, 94(1), 1-

4[.https://www.tecnacional.edu.ni/media/Manual\\_Granos\\_B%C3%A1sicos\\_opt.pdf.](https://www.tecnacional.edu.ni/media/Manual_Granos_B%C3%A1sicos_opt.pdf)

- Instituto Nicaragüense de Estudios Territoriales. (2023). Misión y Visión. *INETER*. [https://www.ineter.gob.ni/sobreineter.html.](https://www.ineter.gob.ni/sobreineter.html)
- Instituto Nicaragüense de Tecnología Agropecuaria. (2009). Guía tecnológica para la producción de maíz (*Zea mays L.). Issuu.*3, 4. [https://issuu.com/inta\\_tecnologia\\_agropecuaria/docs/name455714.](https://issuu.com/inta_tecnologia_agropecuaria/docs/name455714)
- Obregón Moreno, D. J. y Reyes, J. (2016). *Comportamiento agronómico y adaptabilidad de cuatro cultivares de maíz (Zea mays L.) en nueve localidades de los municipios de Darío, San Ramón y San Dionisio, departamento de Matagalpa, postrera 2013* [Tesis de ingeniería]. Universidad Nacional Agraria. [https://repositorio.una.edu.ni/3393/1/tnf30o13.pdf.](https://repositorio.una.edu.ni/3393/1/tnf30o13.pdf)
- Ortiz, R. y Chile, M. (2020). Métodos de cálculo para estimar la evapotranspiración de referencia para el valle de Tumbaco Siembra.*SIEMBRA*, 7(1). [https://doi.org/10.29166/siembra.v7i1.1450.](https://doi.org/10.29166/siembra.v7i1.1450)
- Topher, M. & Alex, E. (2021). *NVDI with class range in ArcGIS* [Video]. YouTube[.https://youtu.be/ssxnVGFPbrg.](https://youtu.be/ssxnVGFPbrg)
- Toribio, G. (2019). *Cursos teledetección*. Grupo TYCGIS formación[.https://www.cursosteledeteccion.com/ndvi-que-es-y-para-que-sirve/.](https://www.cursosteledeteccion.com/ndvi-que-es-y-para-que-sirve/)

Trujillo Toro, M.; Ramírez Arteaga, R.; Peña Vázquez, A.; y Castillo Ibáñez, A. (2015). Modelos para estimar la evapotranspiración de referencia en la zona norte bananera del Urabá Antioqueño (Colombia).*Agrociencia,*  49(8)[.https://www.scielo.org.mx/scielo.php?script=sci\\_arttext&pid=S1405-](https://www.scielo.org.mx/scielo.php?script=sci_arttext&pid=S1405-31952015000800001#:~:text=Hargreaves%20es%20un%20m%C3%A9todo%20alternativo,(mm%20d%2D1)) [31952015000800001#:~:text=Hargreaves%20es%20un%20m%C3%A9todo%20altern](https://www.scielo.org.mx/scielo.php?script=sci_arttext&pid=S1405-31952015000800001#:~:text=Hargreaves%20es%20un%20m%C3%A9todo%20alternativo,(mm%20d%2D1)) [ativo,\(mm%20d%2D1\)](https://www.scielo.org.mx/scielo.php?script=sci_arttext&pid=S1405-31952015000800001#:~:text=Hargreaves%20es%20un%20m%C3%A9todo%20alternativo,(mm%20d%2D1))

Vargas, L. E. y Furquen, E. (2021). *Introducción al análisis de datos con Rstudio.*Fedepalma[.https://repositorio.fedepalma.org/bitstream/handle/123456789/141](https://repositorio.fedepalma.org/bitstream/handle/123456789/141281/Manual%20REstudio%20IMw.pdf?sequence=6&isAllowed=y) [281/Manual%20REstudio%20IMw.pdf?sequence=6&isAllowed=y.](https://repositorio.fedepalma.org/bitstream/handle/123456789/141281/Manual%20REstudio%20IMw.pdf?sequence=6&isAllowed=y)

# **XI. ANEXOS**

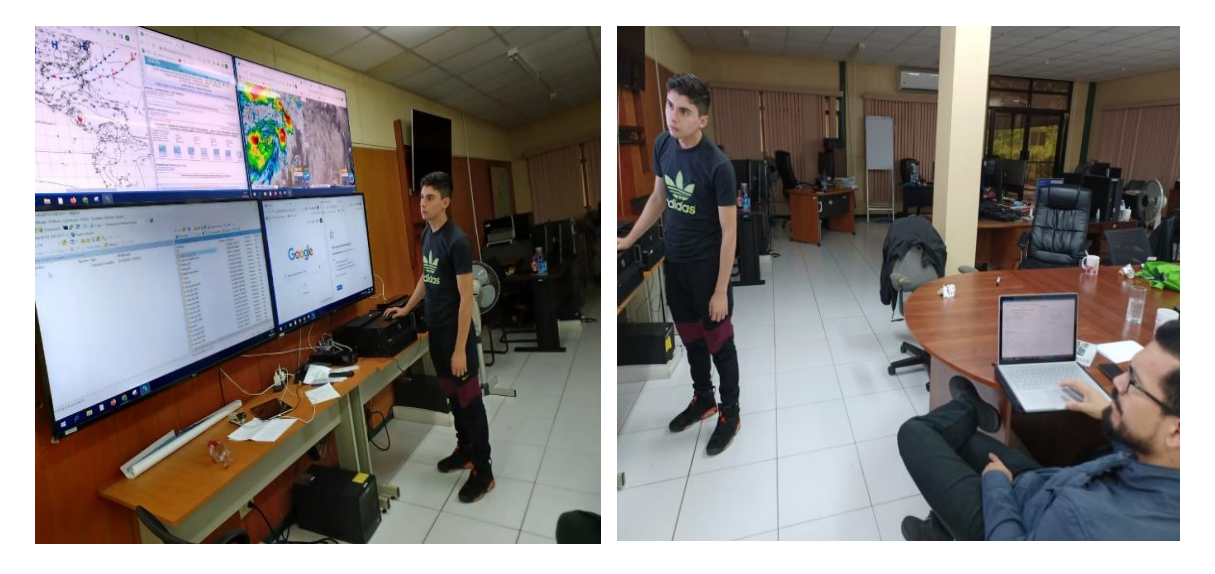

<span id="page-51-0"></span>Anexo 1. Monitoreo del Huracán Julia en el paso por el territorio nacional.

Anexo 2. Presentación del trabajo de prueba realizado con Google Earth Engine para el monitoreo de sanidad en cultivos con NDVI.

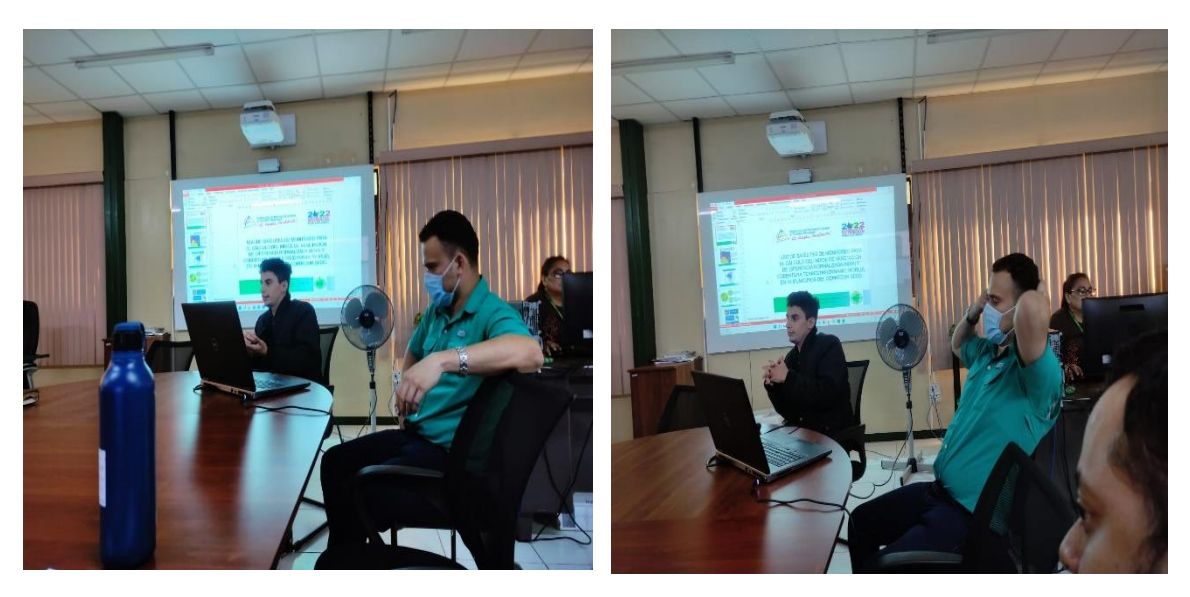

Anexo 3. Realización del mapa de trayectoria para el Huracán Julia.

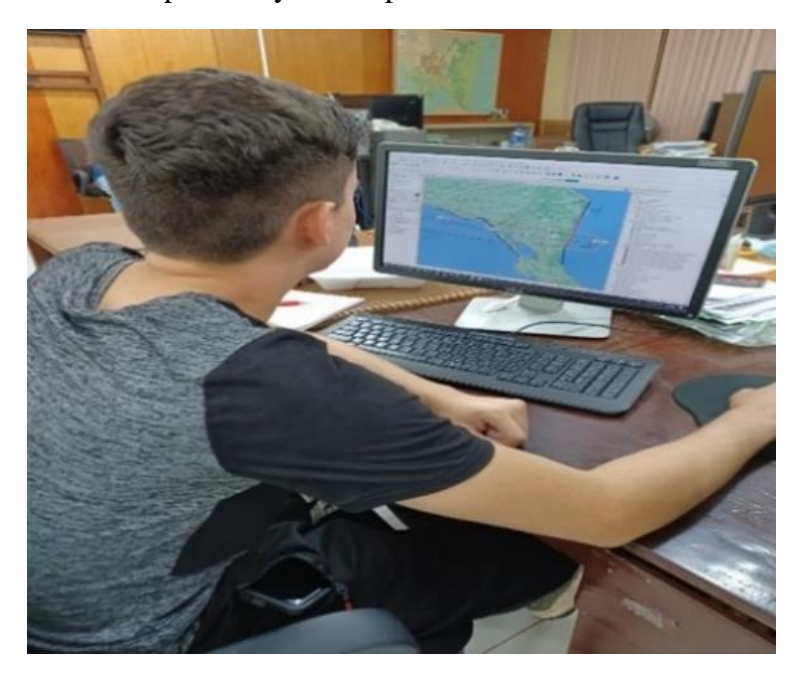

Anexo 4. Comportamiento de las precipitaciones para la época de postrera en la estación de Chinandega.

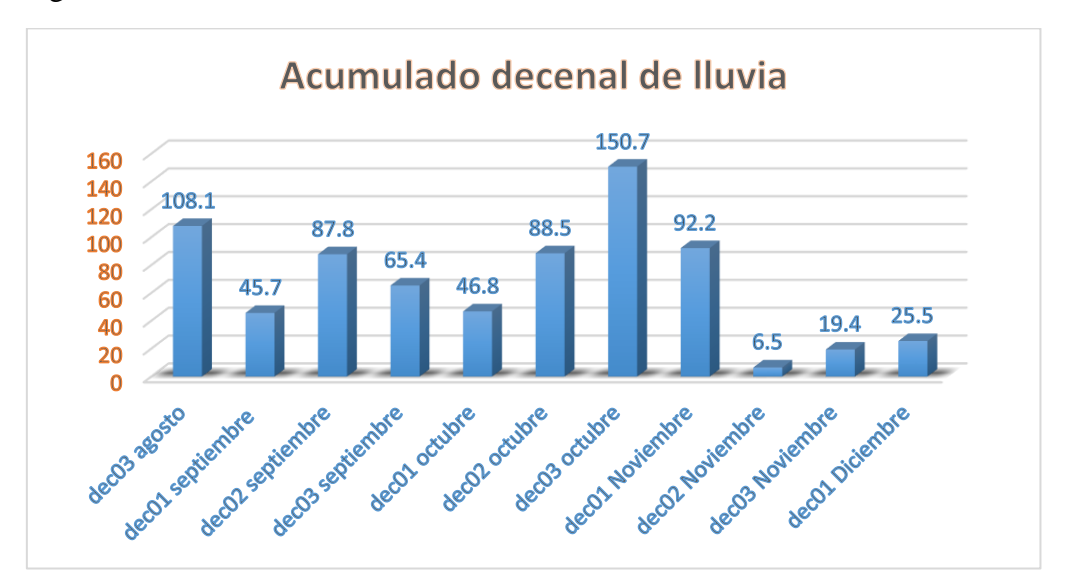

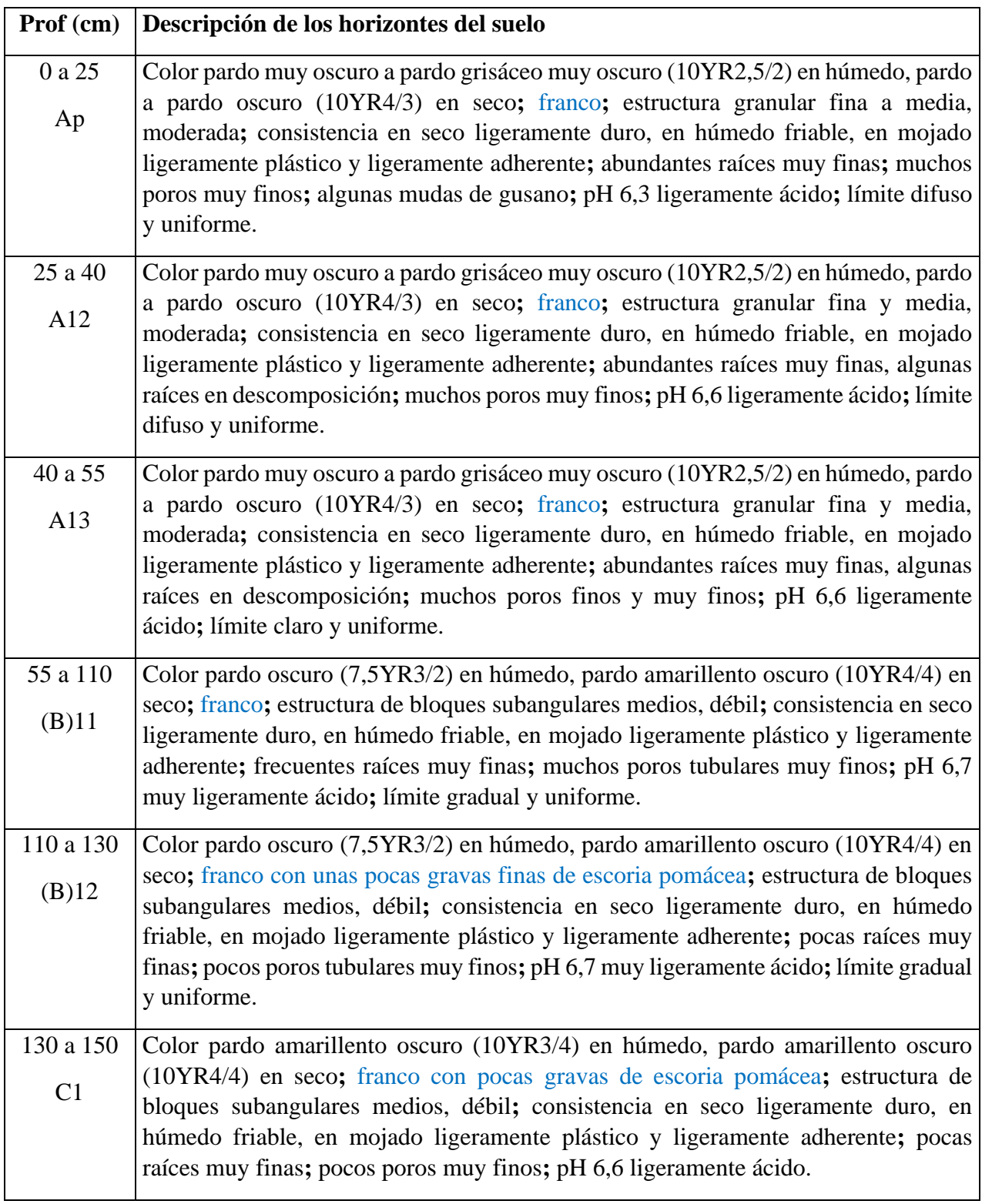

Anexo 5. Descripción de los horizontes del suelo en el municipio de Chinandega.

Anexo 6. Presentación del boletín agrometeorológico.

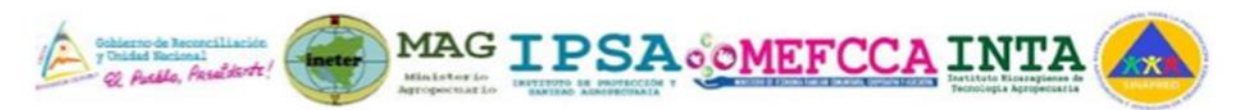

# Boletín agrometeorológico, del 01 al 10 de octubre 2022

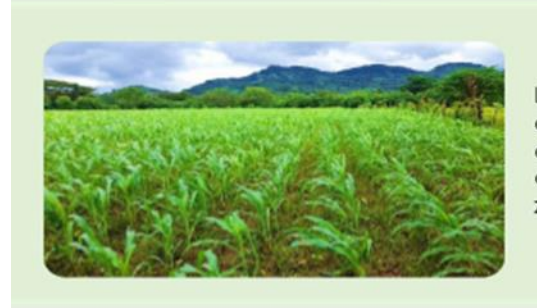

#### Resumen

Los vientos y escorrentías generadas por las lluvias durante el paso del huracán Julia ocasionaron acame, arrastre y anegación en algunos cultivos, así como inundaciones en las partes más bajas de las zonas productivas.

**Boletín Decenal N° 17** 

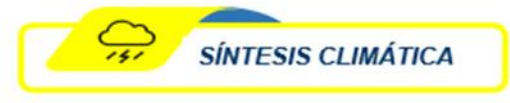

En la primera decena de octubre (01 al 10) el país fue impactado por el Huracán Julia los dias 08 y 09 del mes generando altos acumulados de lluvia, principalmente en la Costa Caribe, Regiones Central y Pacífico, los cuales sobrepasaron las normas históricas en todo el país. Los acumulados de precipitación durante los días 08 y 09, así como la trayectoria del huracán Julia en su paso por Nicaragua se muestran en el mapa número 1.

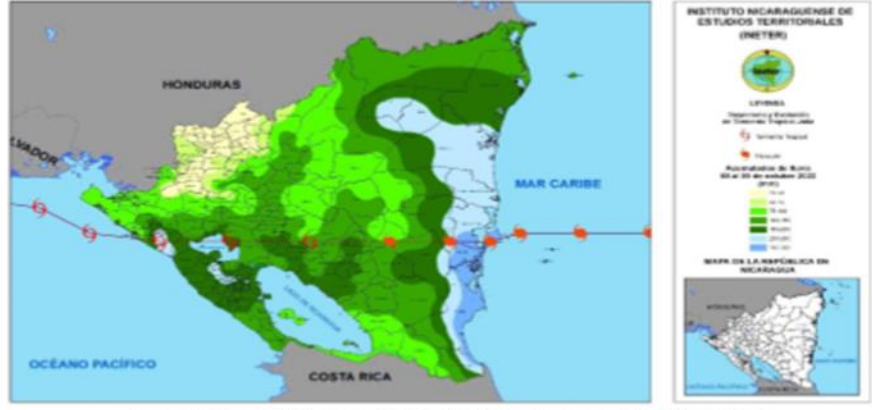

Mapa 1. Mapa de trayectoria y acumulados de precipitación para los días 08 y 09 de octubre 2022

La distribución de los acumulados de lluvia en la decena fue la siguiente:

En la Zona Pacífico Occidental los mayores acumulados de la decena entre 250 mm y 350 mm se presentaron en los municipios de León y sectores de Posoltega, valores entre 150 mm y 250 mm en los municipios de Corinto, Quezalguaque, El Realejo, Chichigalpa, Chinandega, Telica y La Paz Centro, acumulados entre 75 mm y 150 mm se observaron en El Viejo, Puerto Morazán, Somotillo, Villanueva, San Pedro del Norte, Cinco Pinos, San Francisco del Norte, Santo Tomas del Norte,

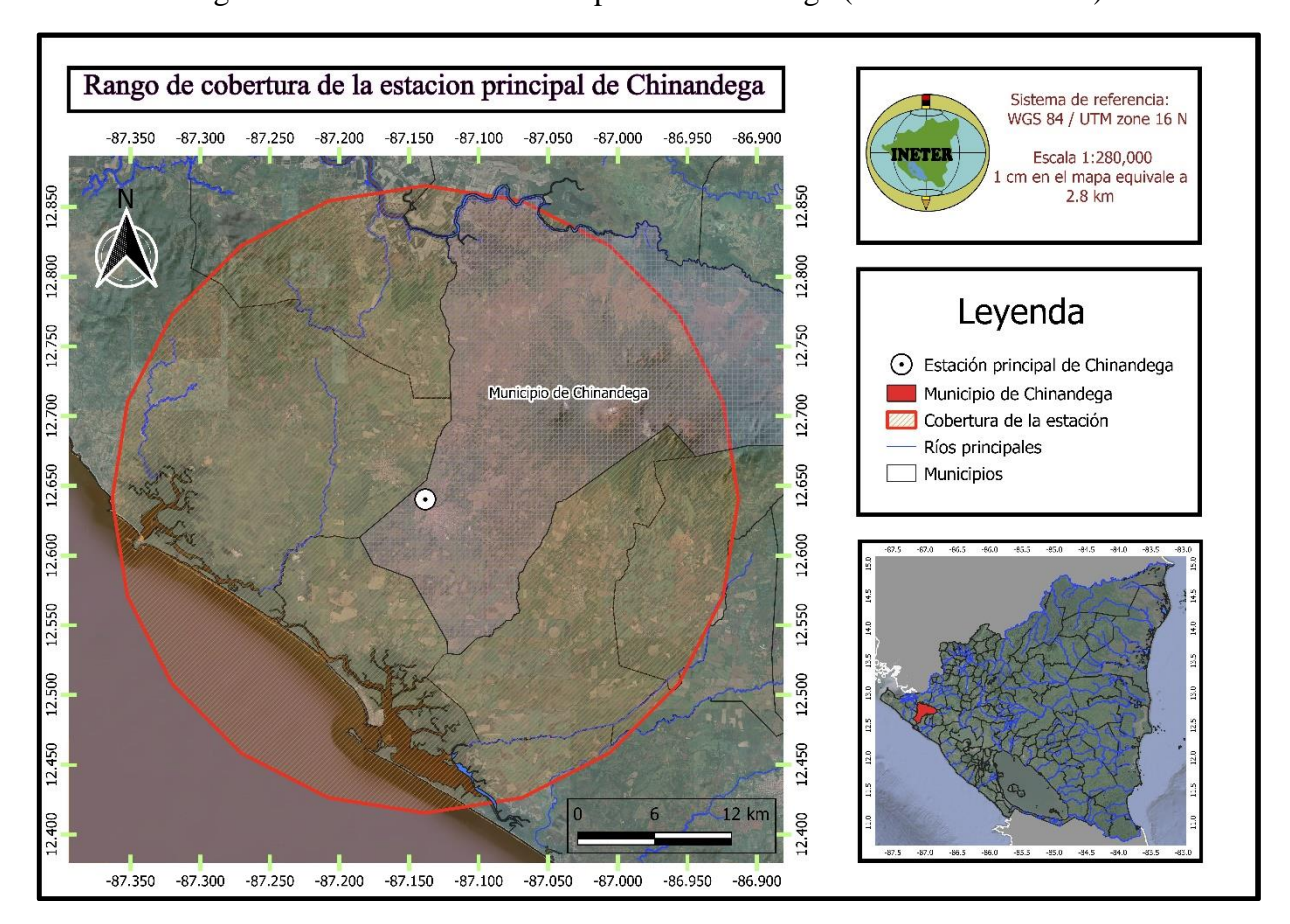

Anexo 7. Rango de la estación en el municipio de Chinandega (50 km de diámetro).